**C.E.I.P. JUAN DE GOYENECHE. Nuevo Baztán**

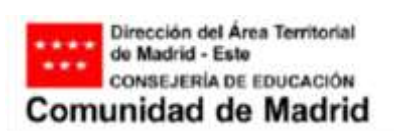

# **Uso de aplicación digital como herramienta de gestión y planificación docente.**

**Additio app.**

# 2017-2018

*C.E.I.P. JUAN DE GOYENECHE -NUEVO BAZTÁN- 1*

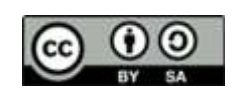

# GUÍA BÁSICA SOBRE USO DE LA APLICACIÓN ADDITIOAPP

# ÍNDICE

# **CONFIGURACIÓN**

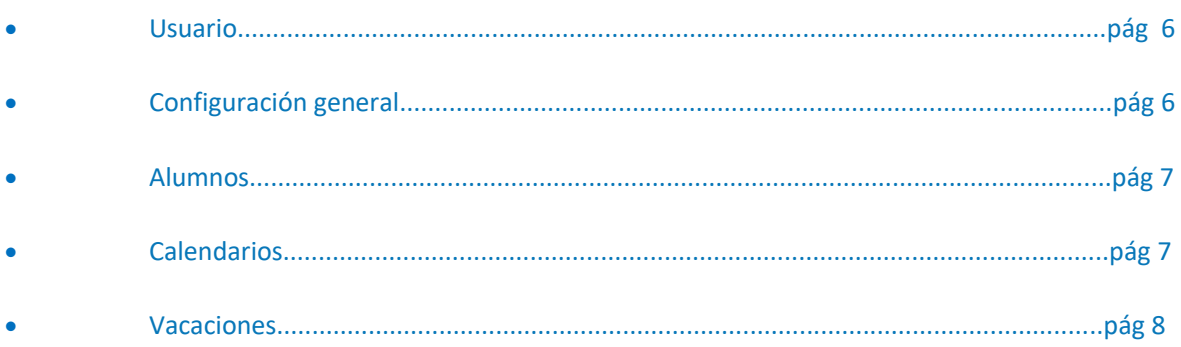

# **CREACIÓN Y GESTIÓN DE GRUPOS**

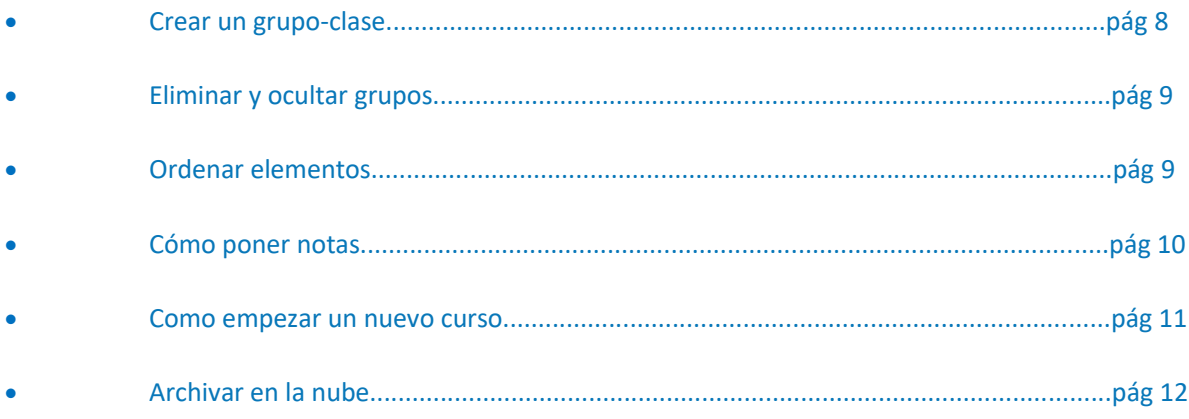

# **ALUMNOS**

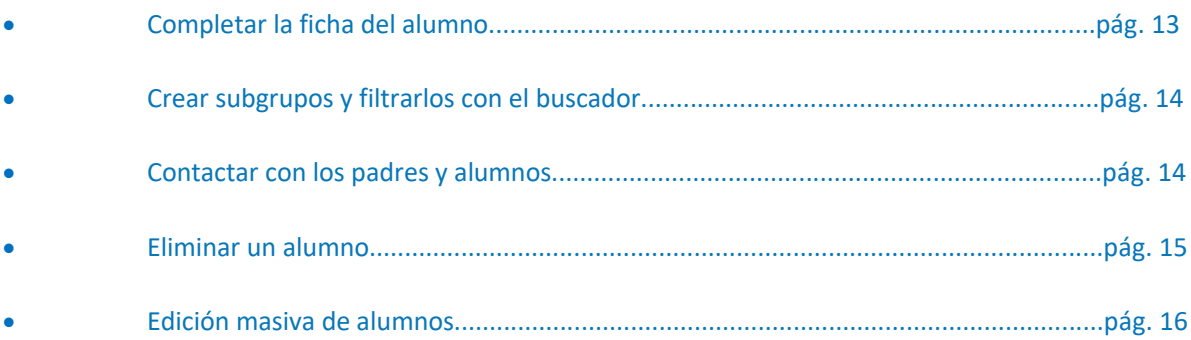

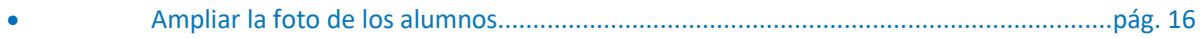

# HORARIO Y CALENDARIO

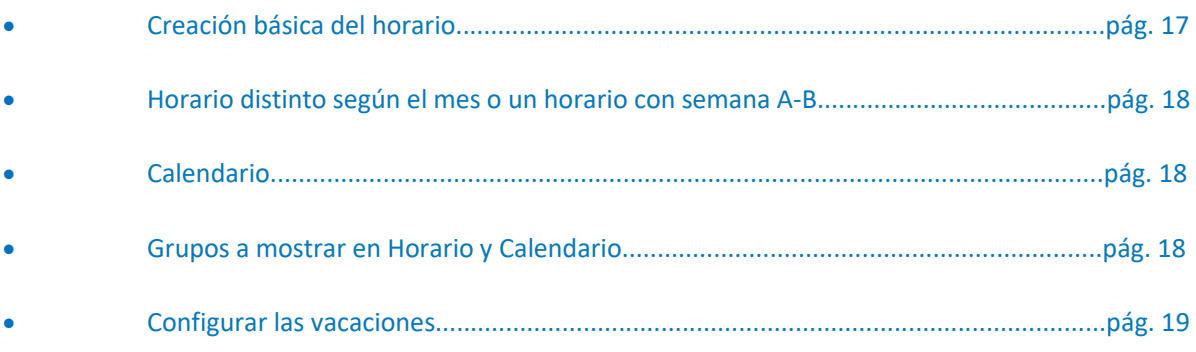

# GESTIÓN DE PESTAÑAS Y COLUMNAS

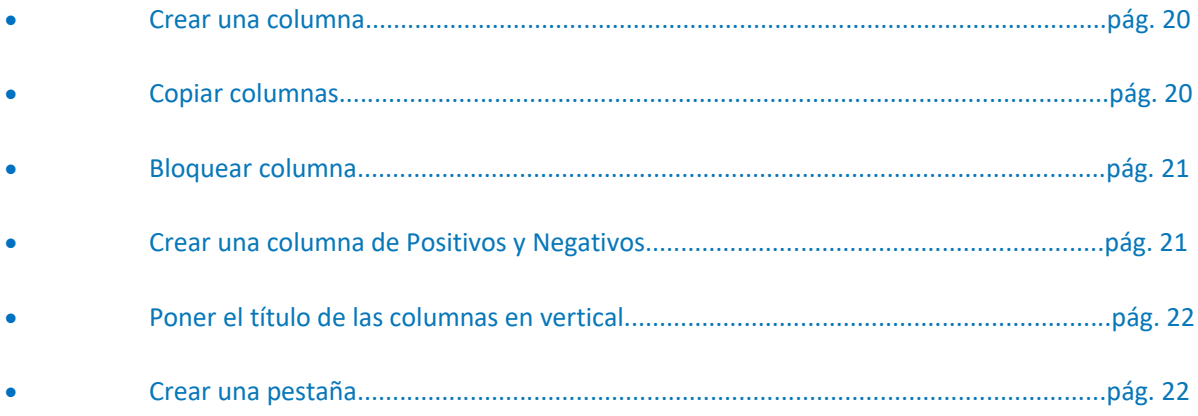

# TIPOS DE NOTAS

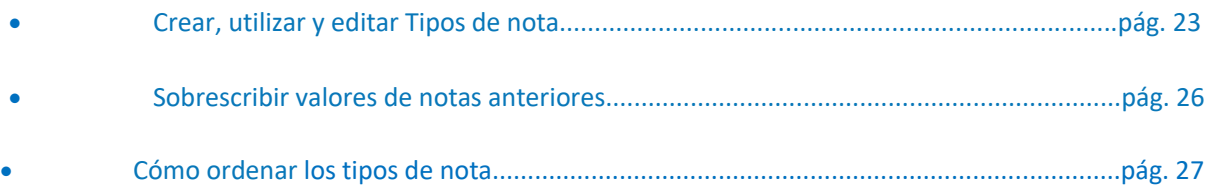

# FÓRMULAS CALCULADAS

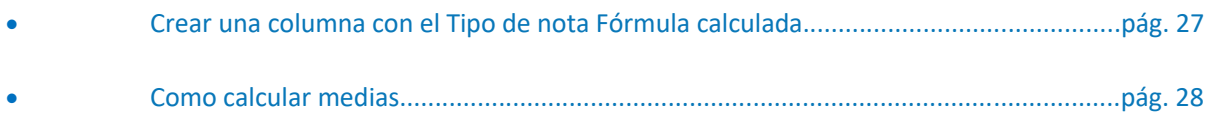

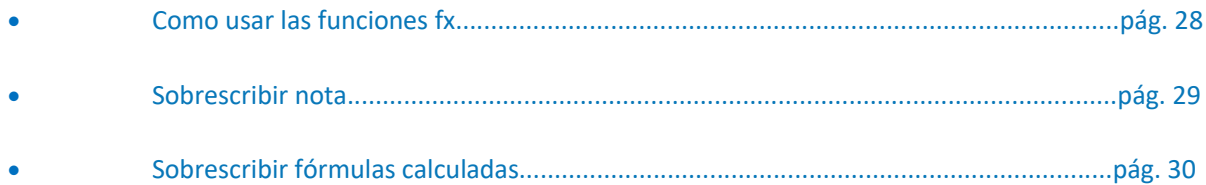

#### ASISTENCIA

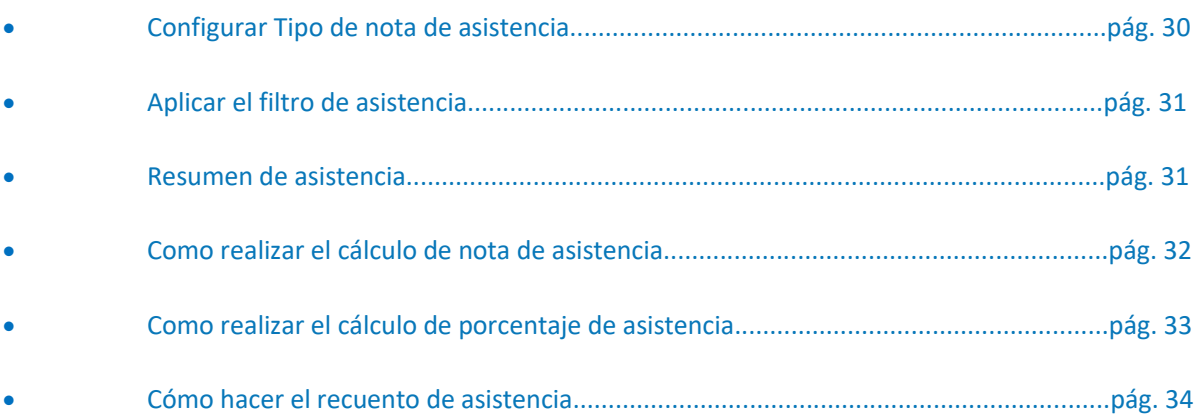

# **RECURSOS**

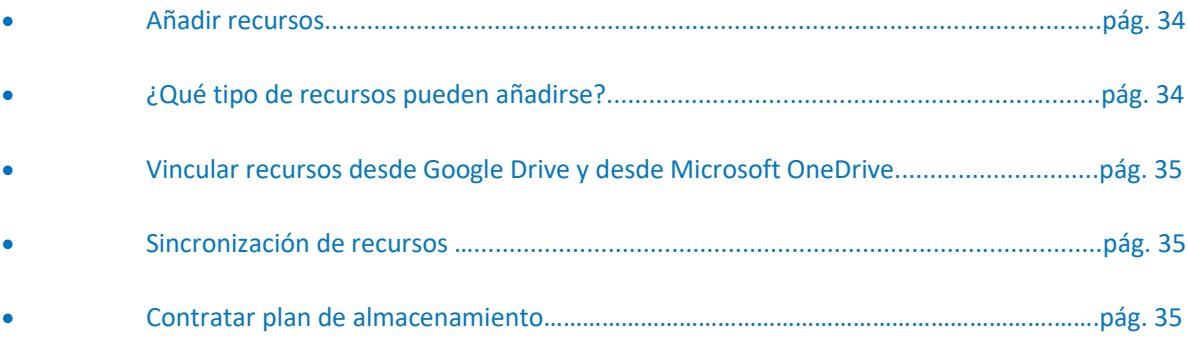

# PLANIFICACIÓN

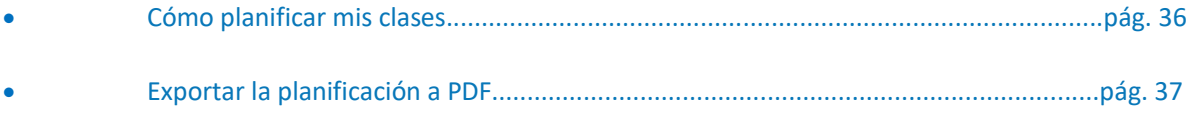

# IMPORTACIÓN Y EXPORTACIÓN DE DATOS

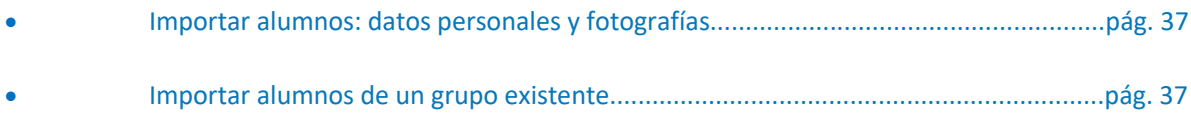

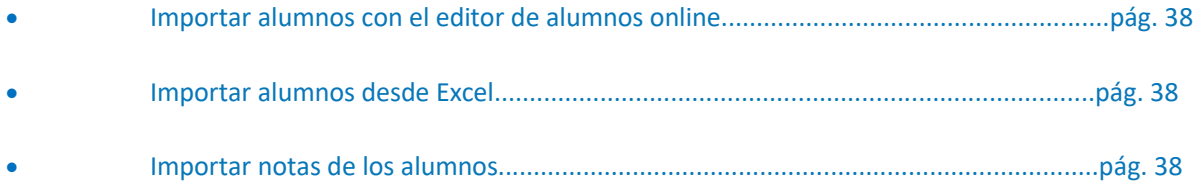

# INFORMES

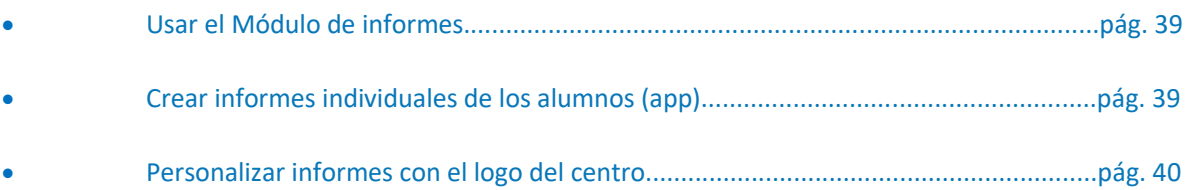

# COMPETENCIAS Y ESTÁNDARES

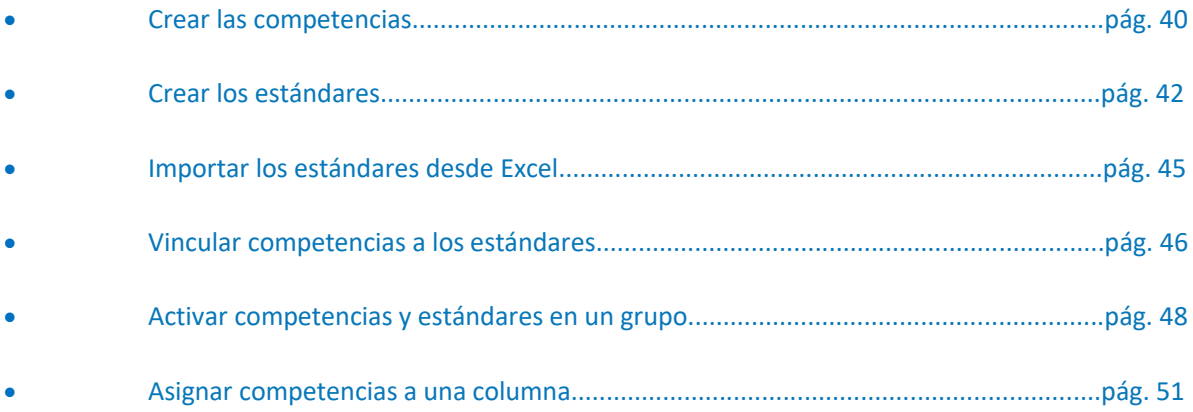

# RÚBRICAS

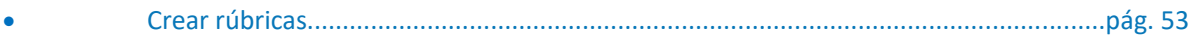

# **GUÍA BÁSICA SOBRE USO DE LA APLICACIÓN ADDITIOAPP**

# **CONFIGURACIÓN**

Para poder comenzar a utilizar la herramienta de Additioapp, es importante configurar la aplicación, para poder posteriormente ir introduciendo otros datos del día a día de la tarea del profesor. Por ello, configuraremos el usuario, la sincronización de la aplicación, la configuración general, los alumnos, el calendario escolar y las vacaciones.

#### **Usuario**

En la opción de usuario, podemos: configurar nuestros datos personales, cuentas a las que vincular nuestra cuenta de AdditioApp, ver información sobre nuestra licencia y los dispositivos que tenemos vinculados así como desvincular estos.

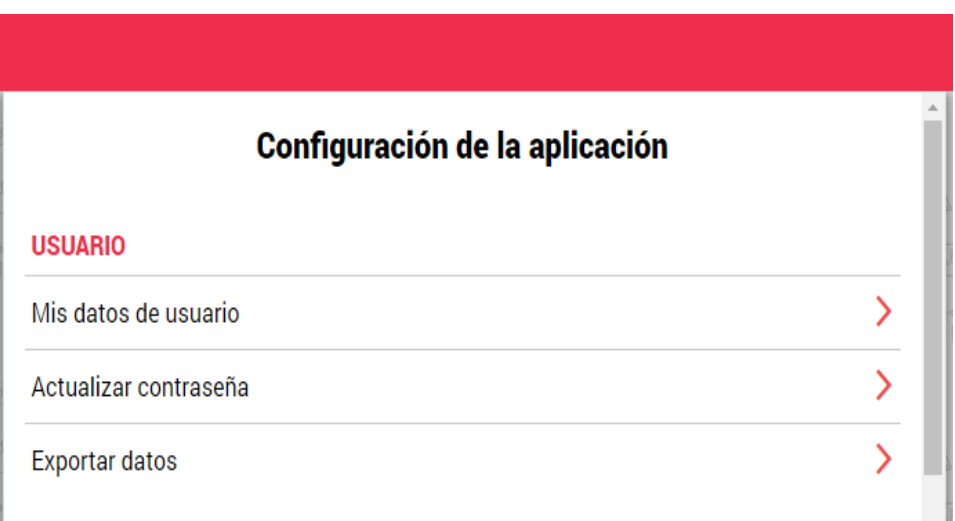

#### Configuración general

En la configuración general podremos seleccionar el idioma con el que queremos trabajar, así como ocultar el menú de ayuda.

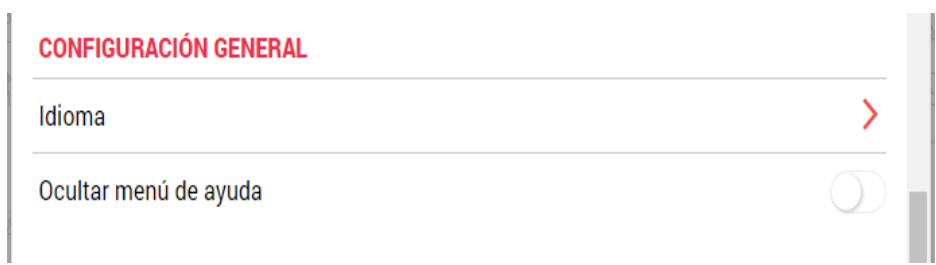

#### Alumnos

Aquí se pueden mostrar los nombres de los alumnos y aplicar el ciclo completo en alumnos aleatorio:

**Muestra por...:** se selecciona si queremos que los alumnos aparezcan por Nombre y Apellido o Apellido y Nombre.

**Alumno aleatorio: Ciclo completo:** podremos activar/desactivar el ciclo completo del alumno aleatorio.

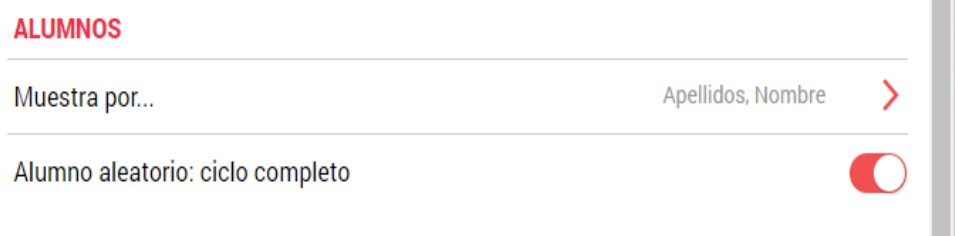

#### **•** Calendarios

En este apartado se configura la información que quieres que se muestre en el calendario, para ello hay que marcar o desmarcar las opciones:

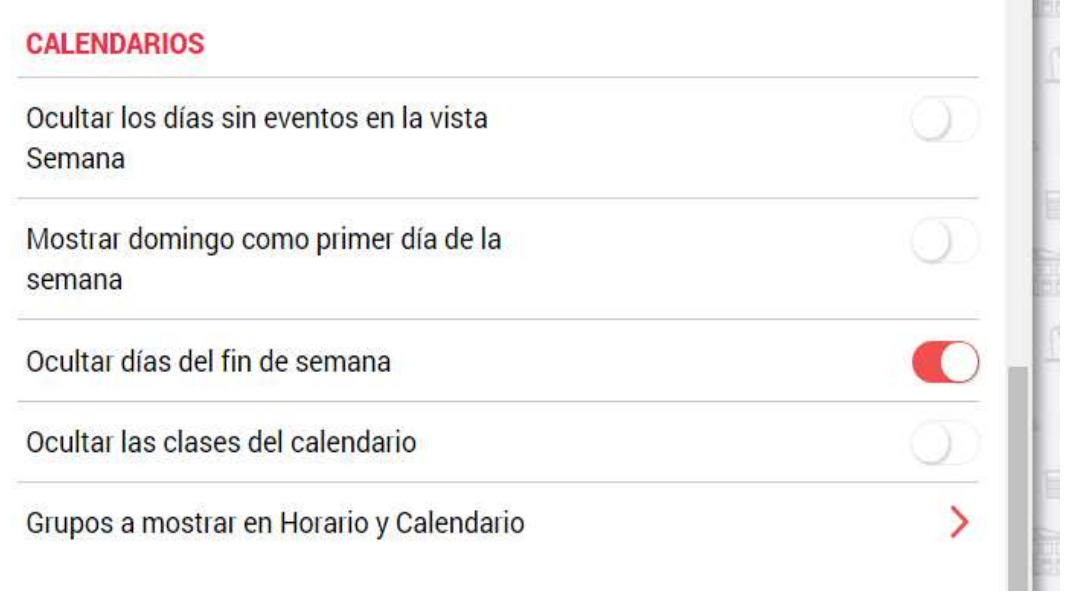

Vacaciones

Nos permite configurar los períodos de vacaciones para mostrarlos en el calendario.

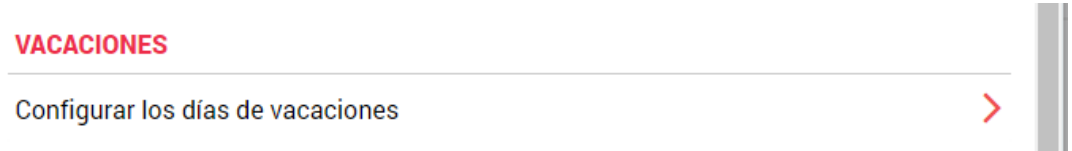

# **CREACIÓN Y GESTIÓN DE GRUPOS**

#### • Crear un grupo-clase

Para crear un grupo-clase tenemos que seleccionar la opción Grupos del menú principal y pulsar el botón +. A continuación, aparece una ventana en la que tenemos que rellenar distintos campos:

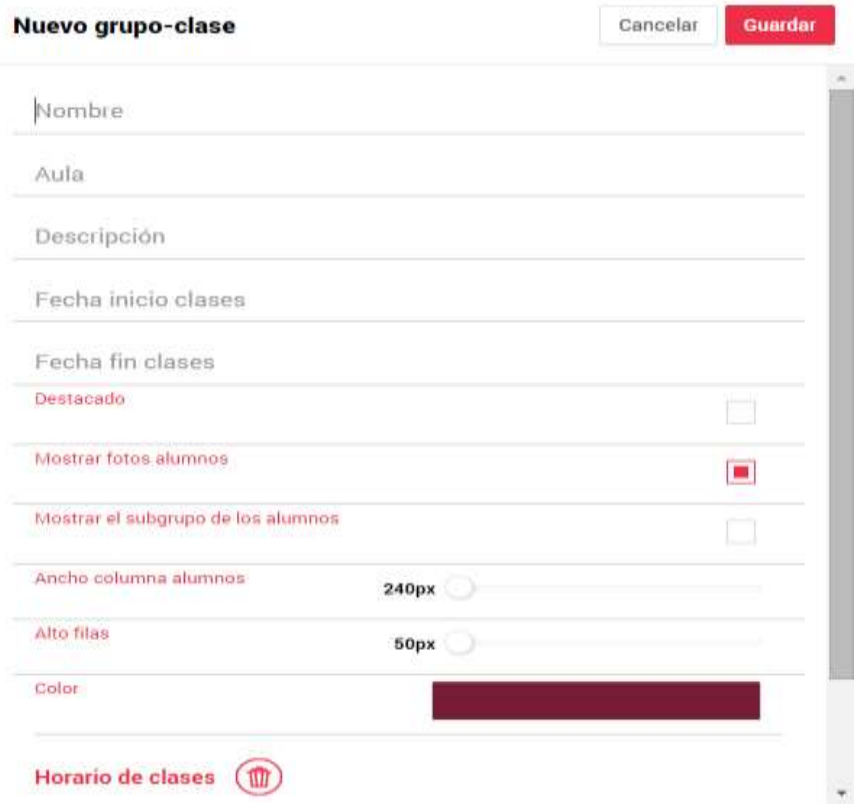

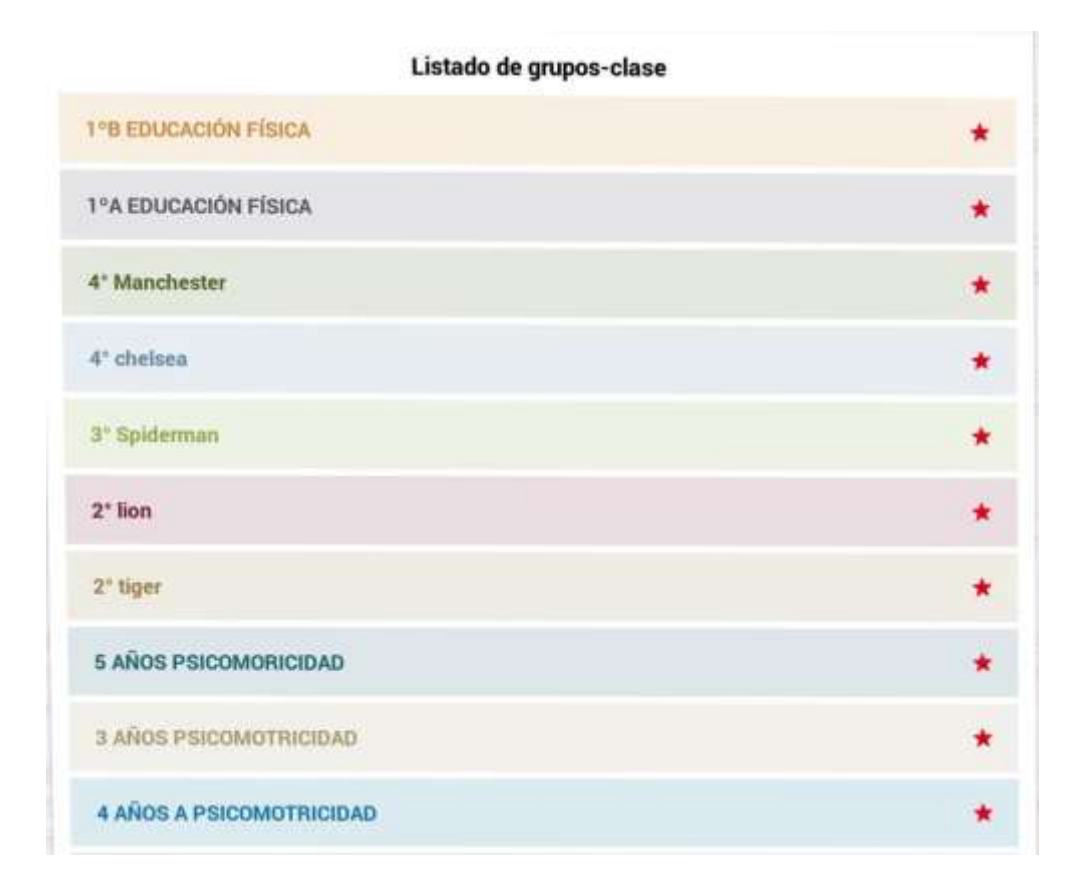

#### Eliminar y ocultar grupos

Para eliminar grupos primero tenemos que archivarlos, para ello tecleamos la pestaña con los tres puntos en vertical que aparece en la pantalla arriba en el lado derecho y pulsamos la opción de archivar. Una vez que lo tengamos archivado podemos eliminar y ocultar grupos pulsando de nuevo la pestaña de arriba de la derecha con los tres puntos, le damos a editar y desde allí podemos eliminar u ocultar el grupo seleccionado.

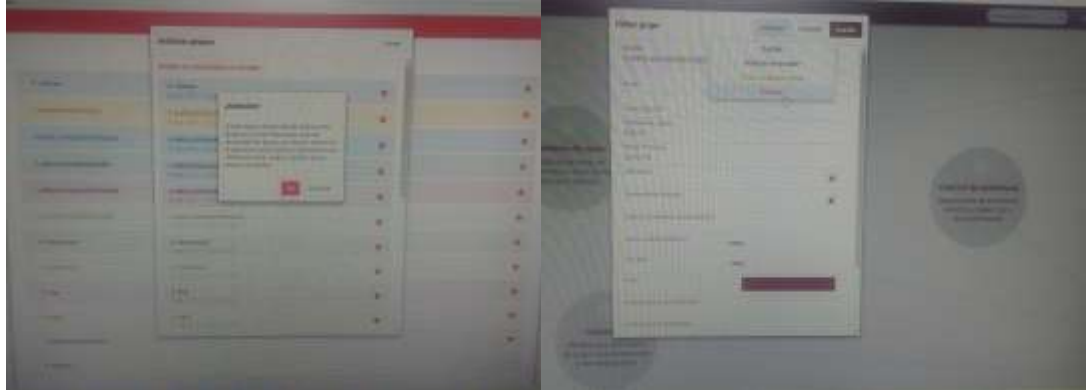

#### Ordenar elementos

Para ordenar los elementos tenemos que pulsar con el botón de los tres puntos que aparece arriba a la derecha y buscar la opción ordenar elementos, pulsamos y una vez allí con el botón derecho del ratón seleccionamos que opción queremos modificar (alumnos, columnas...) y una vez elegida arrastramos la columna y soltamos con el ratón.

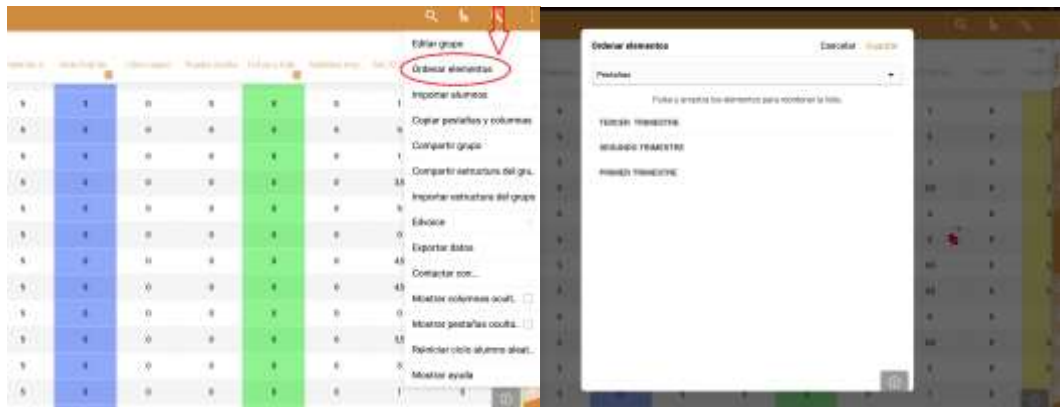

#### Cómo poner notas

Seleccionamos un grupo y pulsamos con el botón derecho la pestaña que aparece en el centro de la pantalla con un "+", le damos y describimos el tipo de nota que es (nombre, tipo de nota, color de columna...) una vez hecho pulsamos la opción de guardar y en la misma columna en el primer alumno pulsamos botón derecho y podemos la nota correspondiente, además, si queremos rellenar la nota de todos los alumnos, podemos señalar la opción de saltar al siguiente alumno para que automáticamente vaya al siguiente.

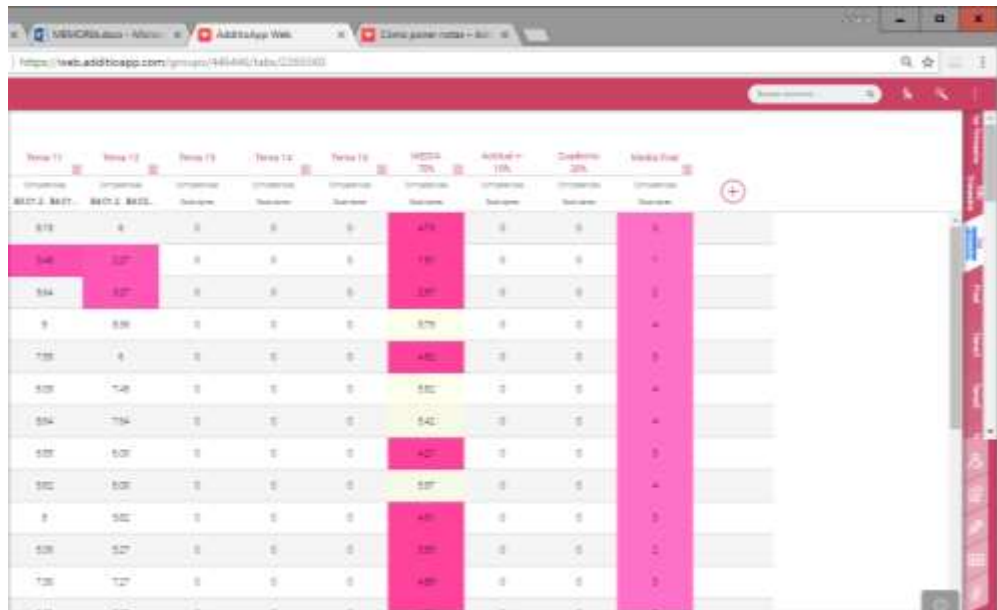

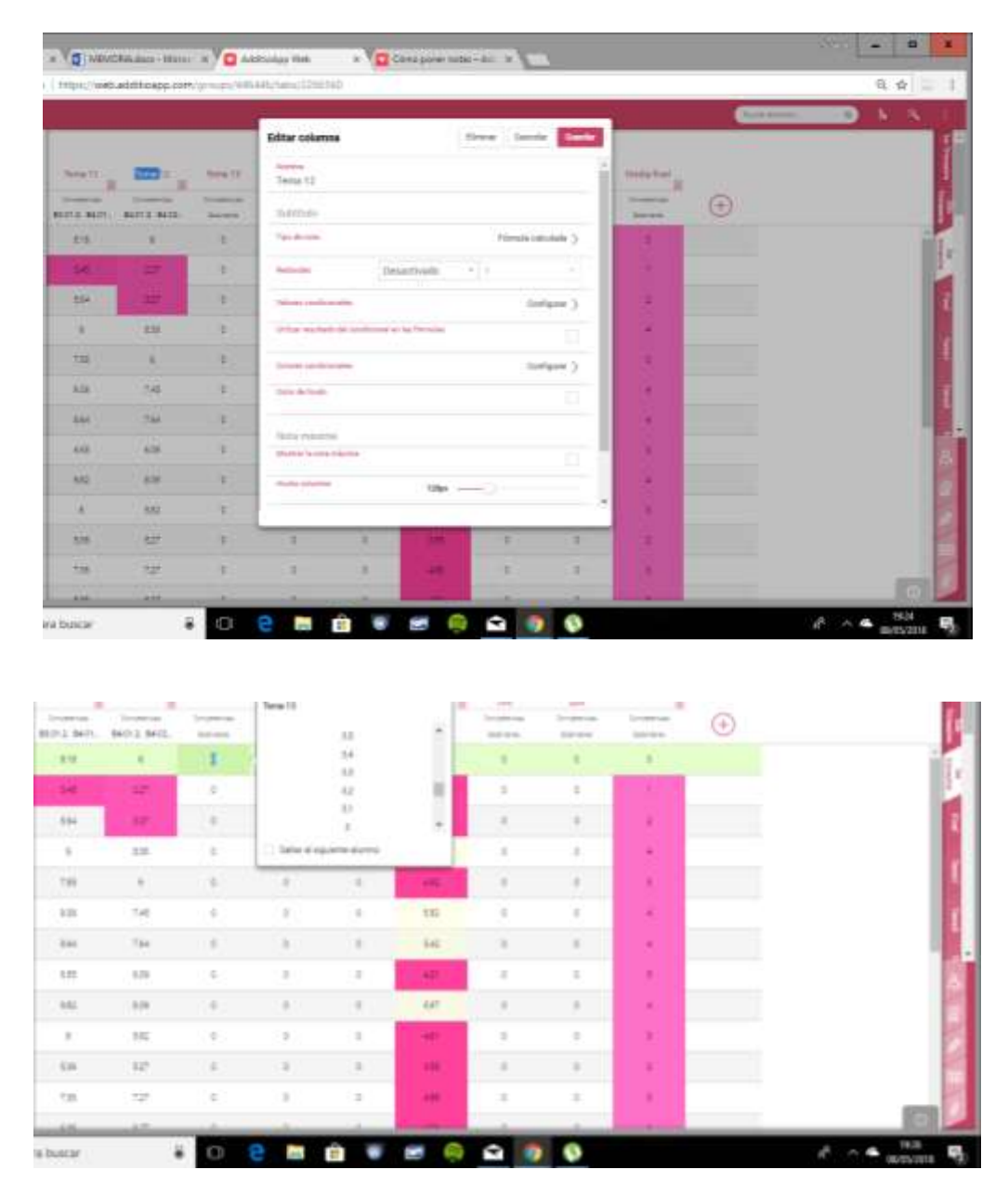

#### Cómo empezar un nuevo curso

Para empezar a gestionar el nuevo curso es muy importante que hagamos 2 acciones distintas: archivar los grupos antiguos para que no consuman espacio ni capacidad de procesamiento de los tablets y crear los nuevos grupos para trabajar.

A continuación, exponemos la explicación para la creación e importación de alumnos que nos permite reducir drásticamente el tiempo necesario para la creación de nuestros grupos.

Para importar los alumnos al grupo se puede hacer desde de los ficheros de las plataformas oficiales, importar de cualquier fichero Excel e incluso subir las fotos en bloque o a través de conocimiento facial. Es probable que de un curso para otro nos interese reaprovechar la estructura de cálculos que habíamos creado. Esto lo podemos hacer mediante la opción de copiar la estructura de pestañas y columnas de otro grupo.

Por último, también tenemos la posibilidad de importar estructuras de otros profesores que también usen Additio App. Como somos varios profesores en el centro que usamos Additio App, podemos compartir estructuras o bien rúbricas.

#### Archivar en la nube

El archivo en la nube nos permite reducir el consumo de memoria y ganar velocidad en la app. Con esta función podemos guardar los grupos que ya no utilizamos (por ejemplo, los grupos de cursos anteriores) en la nube, de manera segura y protegida nos permiten liberar espacio de la tablet y cuenta.

Para hacerlo, debemos acceder al listado de grupos desde el menú principal. Pulsamos los tres puntos verticales y eligiendo la opción Archivar grupos.

Cuando pulsamos encima del grupo que queremos archivar en la nube, nos aparece un mensaje de confirmación, diciendo si estamos seguros de archivar el grupo en la nube.

**NOTA:** Una vez archivados los grupos que deseemos, debemos sincronizar la aplicación en los distintos dispositivos que utilizamos para evitar realizar cambios en los grupos archivados

En los tres puntos verticales podemos seleccionar la opción donde se muestra los grupos archivados en la nube de nuestra lista de grupos.

**NOTA**: Solo podemos ver los grupos archivados desde la versión web. En la versión app no es posible ya que el objetivo de esta funcionalidad es reducir el consumo de memoria.

Para desarchivar un grupo solo es posible desde la versión web, ya que es donde se almacena todos los datos. Para desarchivar un grupo basta con ir a la opción "Archivar grupos" y hacer click sobre el grupo que desees desarchivar. Después de aceptar el mensaje de confirmación se desarchivará el grupo y ya estará disponible de forma normal.

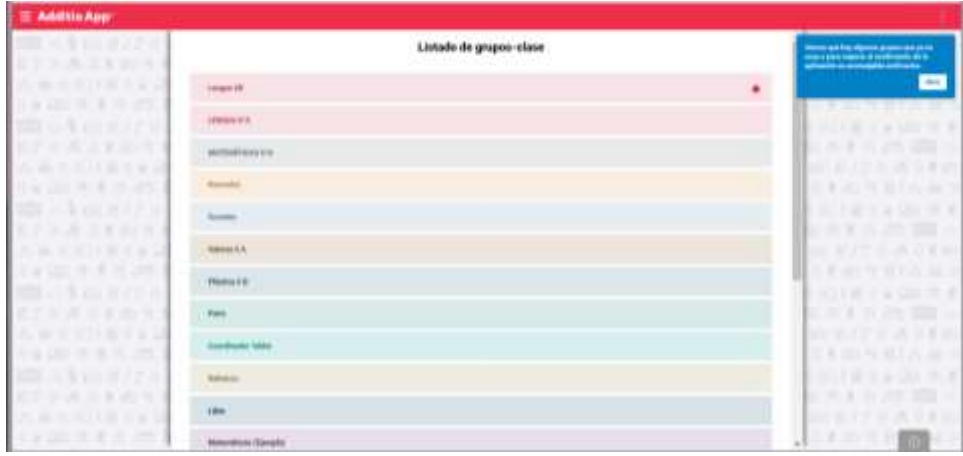

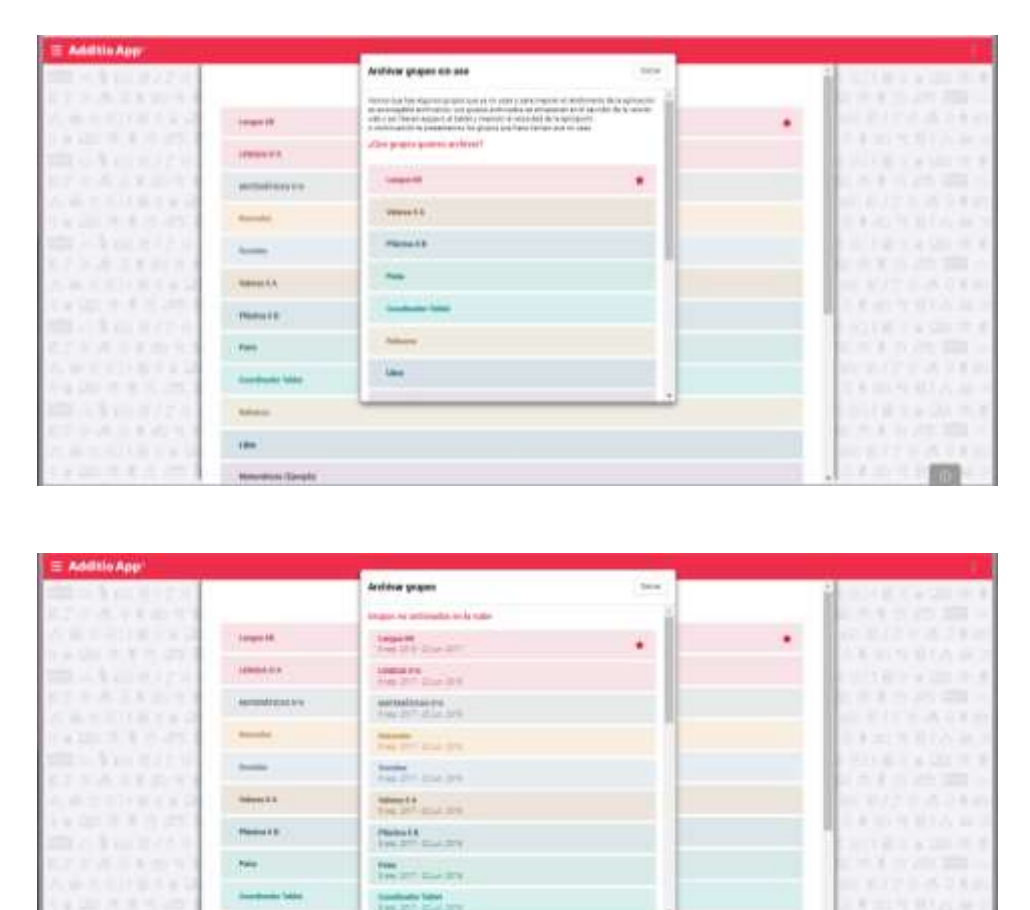

#### **ALUMNOS**

#### Completar la ficha del alumno

Para completar la ficha de un alumno solo hay que meterse en grupo, pinchar en el nombre del alumno y nos aparecerá una ventana con distintos apartados para completar. Cuando lo hayamos completado le daremos a Guardar y procederemos del mismo modo con el resto de los alumnos.

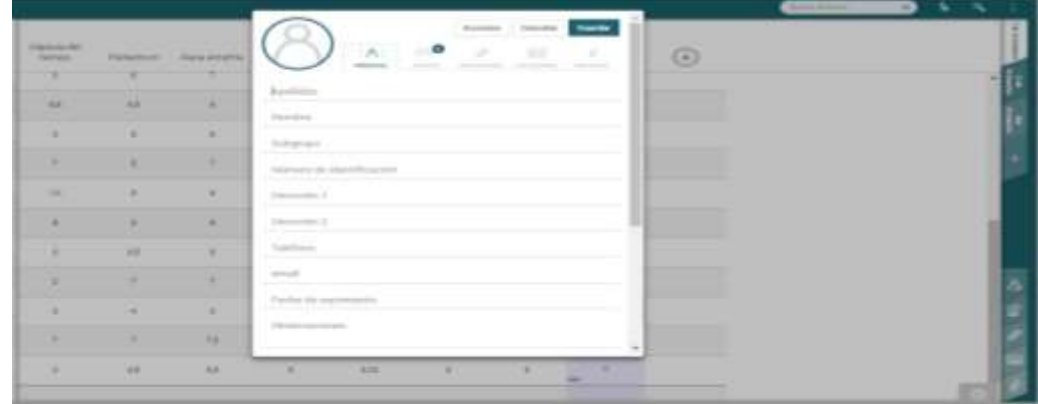

#### Crear subgrupos y filtrarlos con el buscador

Si tenemos, por ejemplo, el aula dividida en equipos podemos crear subgrupos dentro del grupo clase para contemplar los distintos equipos. Para ello deberemos pinchar en la lupa que se encuentra en la barra superior de cada grupo. Debemos clasificar a los alumnos con un código que no tenga que ver con características de los alumnos. En los datos personales de cada alumno aparece la palabra Subgrupo, es ahí donde debemos introducir el código. Cuando hayamos hecho la clasificación de todos los alumnos podemos darle a la lupa (buscador) indicando el subgrupo que necesitamos y aparecerán todos sus miembros.

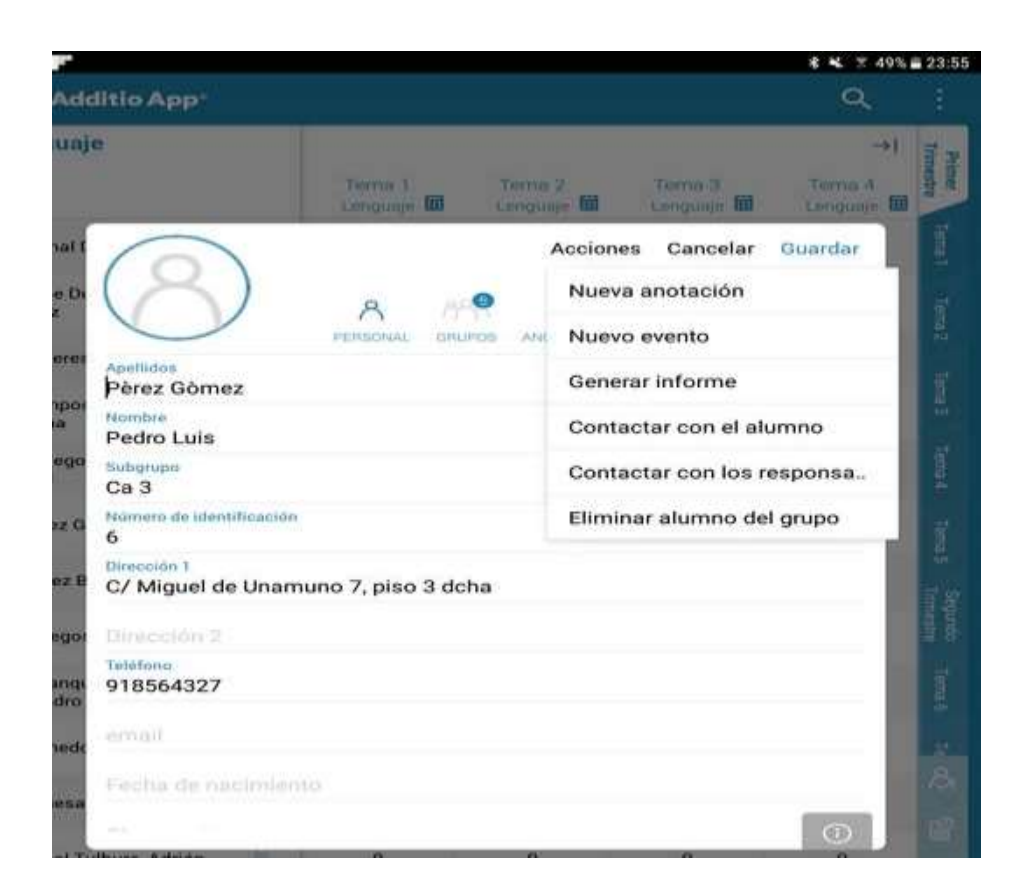

#### Contactar con los padres y alumnos

Esta opción sirve para poder enviar un email de manera individual o colectiva a las familias. Para ello nos meteremos en el grupo con el que queremos contactar y señalaremos los tres puntitos verticales, y dentro de ellos, Contactar con. Nos aparecerá una ventana con los nombres de los alumnos en la que podemos señalar a quién queremos mandar el email o hacerlo de manera colectiva. Luego pincharemos sobre Enviar email y se nos abrirá el programa de correo que tengamos seleccionado en nuestro ordenador para poder redactar y enviar el email.

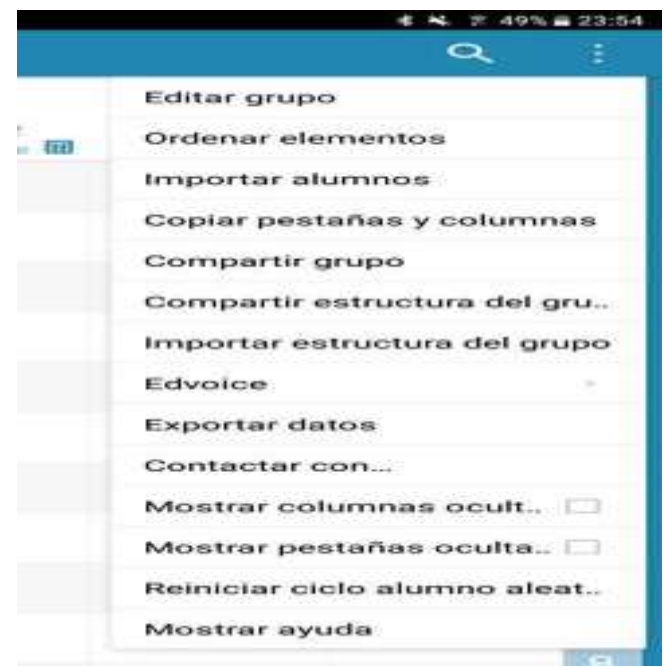

#### Eliminar un alumno

Para eliminar a un alumno del grupo hay que pinchar sobre su nombre. En la parte de arriba a la derecha tenemos un icono de una tuerca que pone Acciones, y dentro de ese otro que pone Eliminar alumno del grupo. Al pinchar nos sale un aviso para confirmar que queremos eliminarle, le damos a OK y desaparece del grupo.

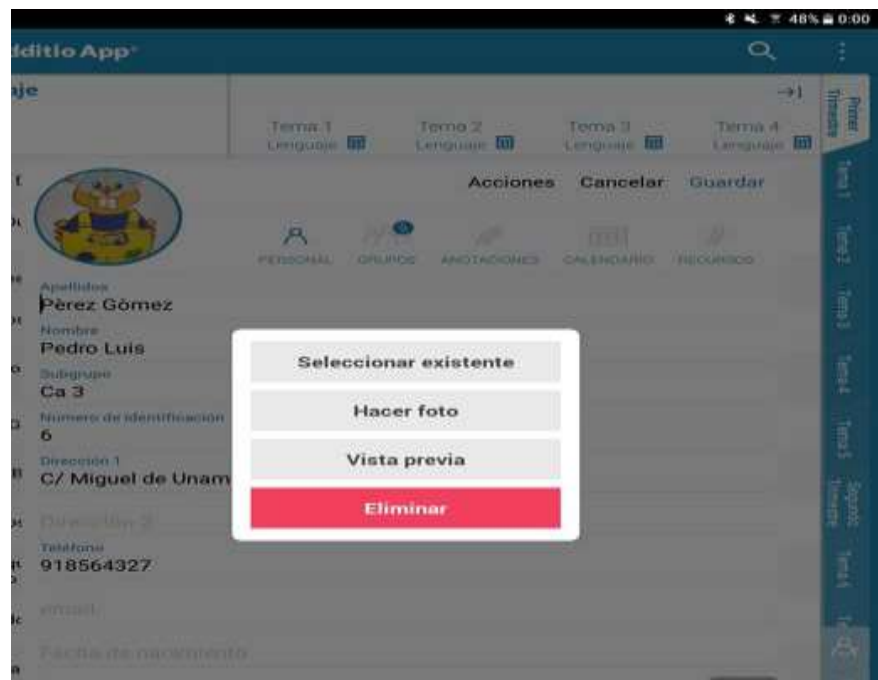

#### Edición masiva de alumnos

Para modificar datos con carácter general, que afectan a todo un grupo, no es necesario ir alumno por alumno. Nos metemos en grupo y pinchamos en los tres puntitos verticales, allí seleccionamos la opción Edición masiva de alumnos. Nos aparecerá otra ventana con una tabla en la que aparece toda la información de los alumnos. En esa ventana podemos modificar muchos datos de forma rápida. También podemos importar datos copiándolos (Ctrl + C) y pegarlos (Ctrl + V). También se podrían copiar datos de una hoja de cálculo.

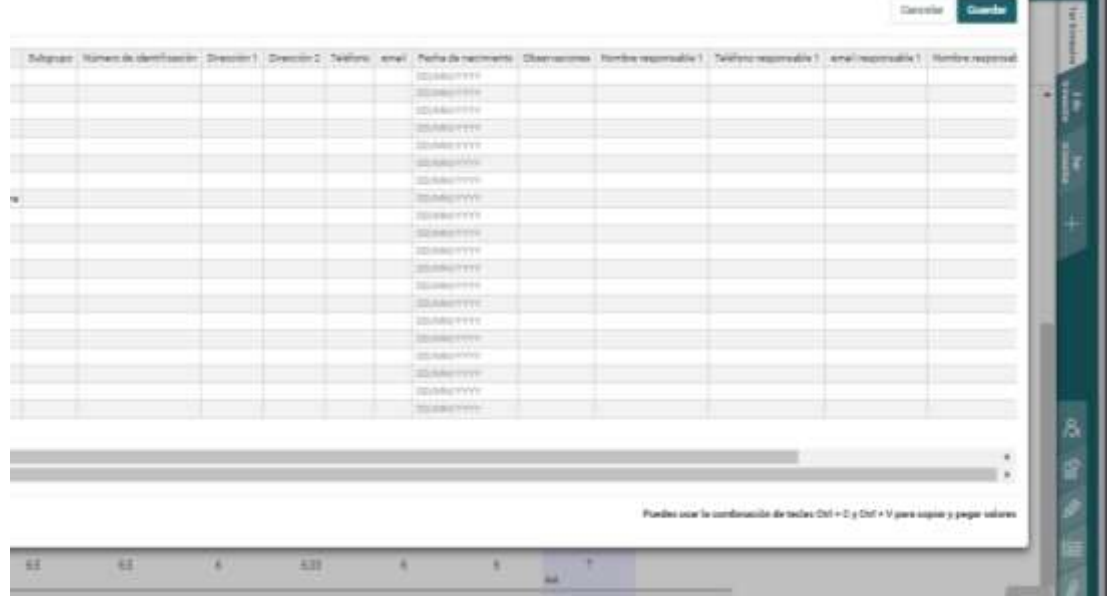

#### Ampliar la foto de los alumnos

Para poder ver la foto de los alumnos con mayor tamaño solo tenemos que pinchar encima de la foto y seleccionar la opción de Vista previa, o pinchando dos veces sobre la foto del alumno directamente.

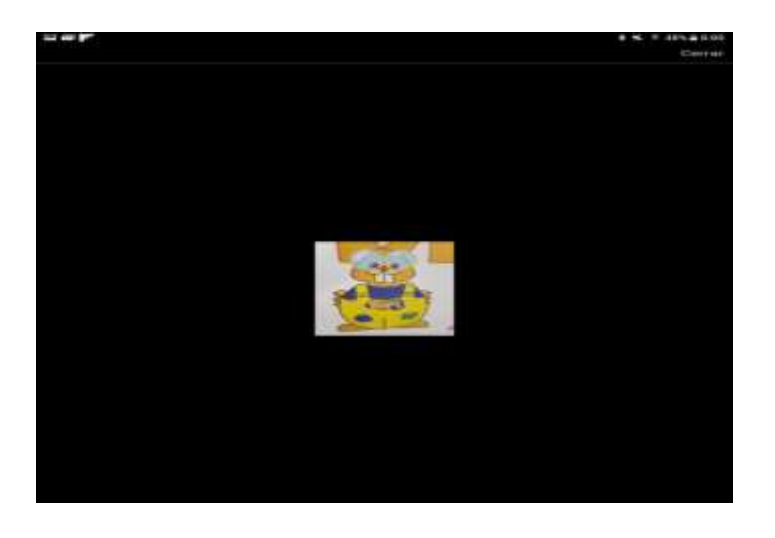

п

#### **HORARIO Y CALENDARIO**

#### Creación básica del horario

Para crear un horario nos meteremos primero en Listados de grupos-clase. Debajo de los grupos que tengamos aparece un +, lo pinchamos. Nos meteremos en Nuevo grupo-clase y completaremos las ventanas con las características del grupo. En ellas tenemos que añadir las fechas de inicio y fin de las clases. Asignaremos un color a esa asignatura y grupo, en la misma pestaña. Si bajamos en la ventana encontraremos un apartado de Horario de clases, pinchando en el + podemos ver los días y las horas que tenemos esa asignatura y grupo. Si además pinchamos en el icono de la derecha (engranaje) podemos Editar clase, es decir, añadir los días y las horas concretas en las que tenemos ese grupo. Guardaremos cada cambio que hagamos. Al salir de los grupos, en el menú principal tenemos unos guiones horizontales (a la izquierda), pinchando en ellos nos aparece la opción de Horario, en él podemos ver todos las clases que hemos editado.

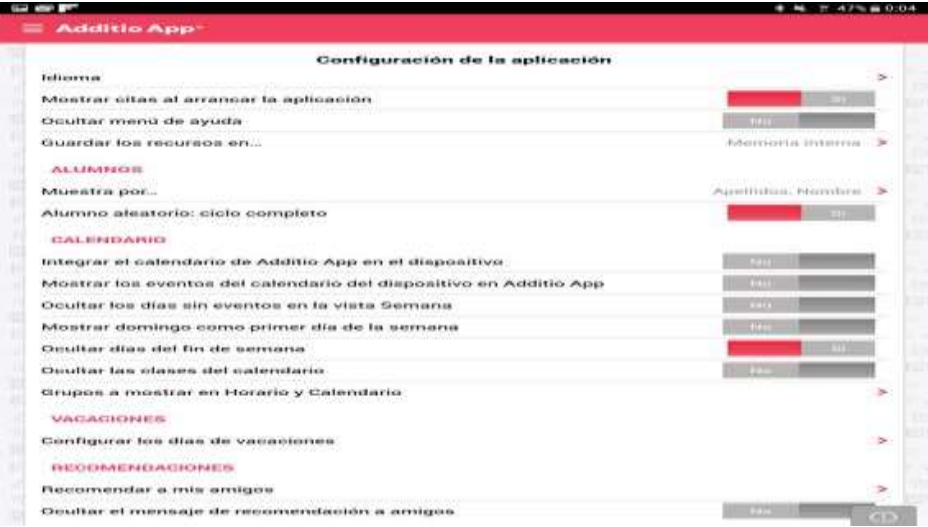

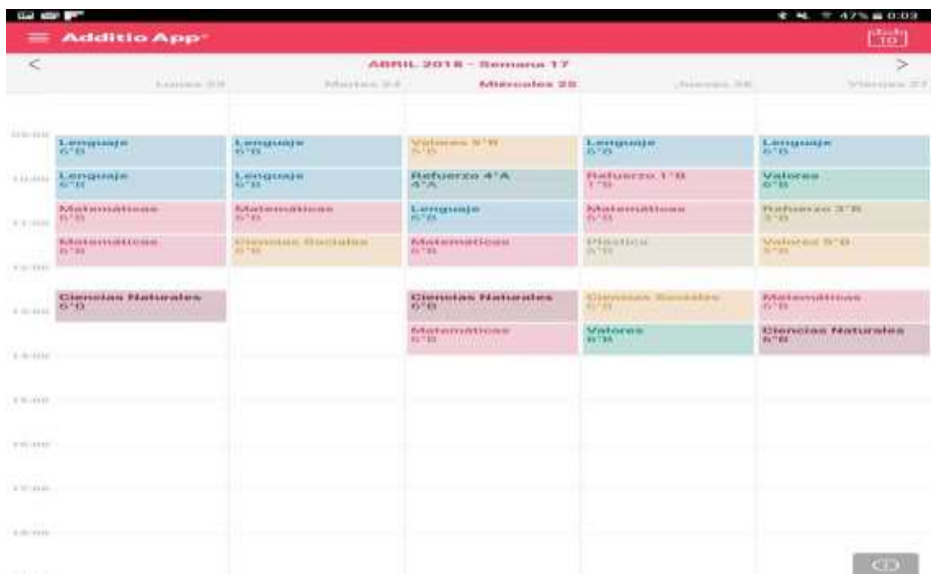

#### Horario distinto según el mes o un horario con semana A-B

A veces nos interesa que por circunstancias nuestro horario se pueda modificar de forma semanal o mensual, es decir, que nuestro horario varíe según la semana. Para ello habrá que crear un grupo clase e introducir como fecha de inicio y final el intervalo de fechas que corresponde al primer y último día de clase. En el apartado del Horario de clases pondremos los días de la semana que damos esas clases. Además crearemos otros lunes (uno por cada mes que varíe nuestro horario) pinchando en el + y añadiendo el correspondiente horario con el icono del engranaje. Luego pincharemos en Editar clase (engranaje) y añadiremos las fechas de inicio y fin para concretar los meses en los que hay cambios. Pincharemos en Guardar y podremos ver los cambios realizados en el menú principal, en Horario y en Calendario.

#### Calendario

En el Menú principal podemos ver el Horario y el Calendario. El calendario podemos verlo semanal o mensual. En la versión semanal tienes todas las clases por días y además te permite: acceder al grupo, editar un evento, ver una clase que tienes programada o crear o editar una anotación; todo ello con los iconos que se encuentran a la derecha de la clase. En la versión mensual se pueden ver todas las clases programadas para el mes y los eventos. Pulsando encima del título se puede editarlo, añadir, adjuntar un recurso, etc. También se puede acceder al calendario desde el grupo, pinchando e el icono que aparece en la parte inferior derecha del grupo.

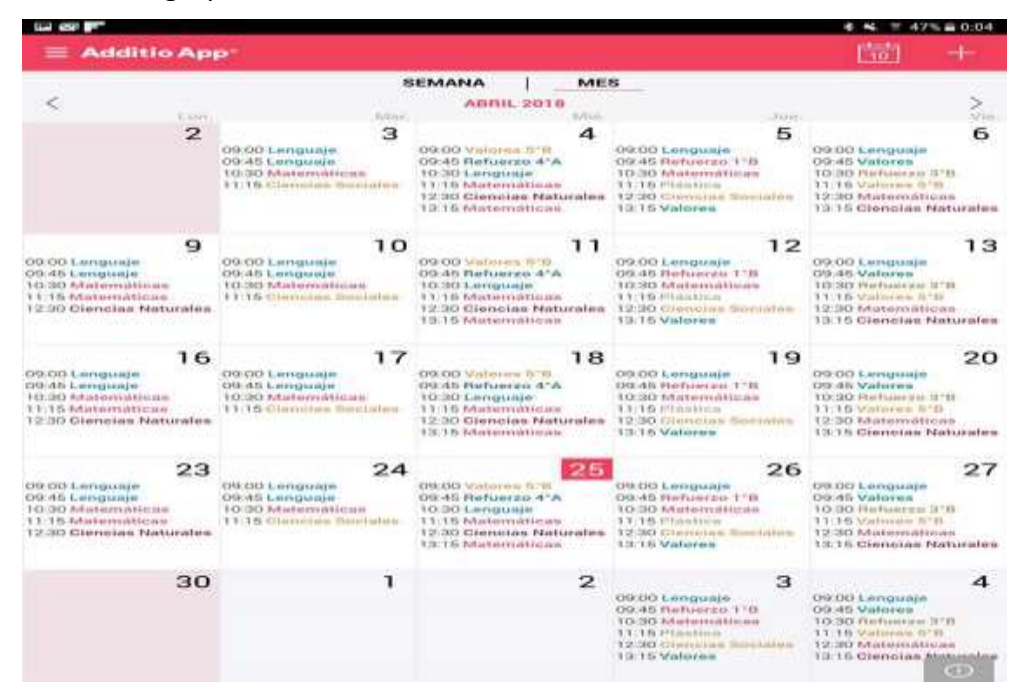

#### Grupos a mostrar en Horario y Calendario

Esta opción sirve seleccionar los grupos que quieres que aparezcan en tu calendario. Para ello en Configuración (Menú principal) seleccionaremos Calendarios y dentro de éste, Grupos a mostrar en Horario y Calendario. En otra ventana nos aparecerán todos los grupos que tenemos para que seleccionemos los que queremos que aparezcan (hay que desmarcarlos).

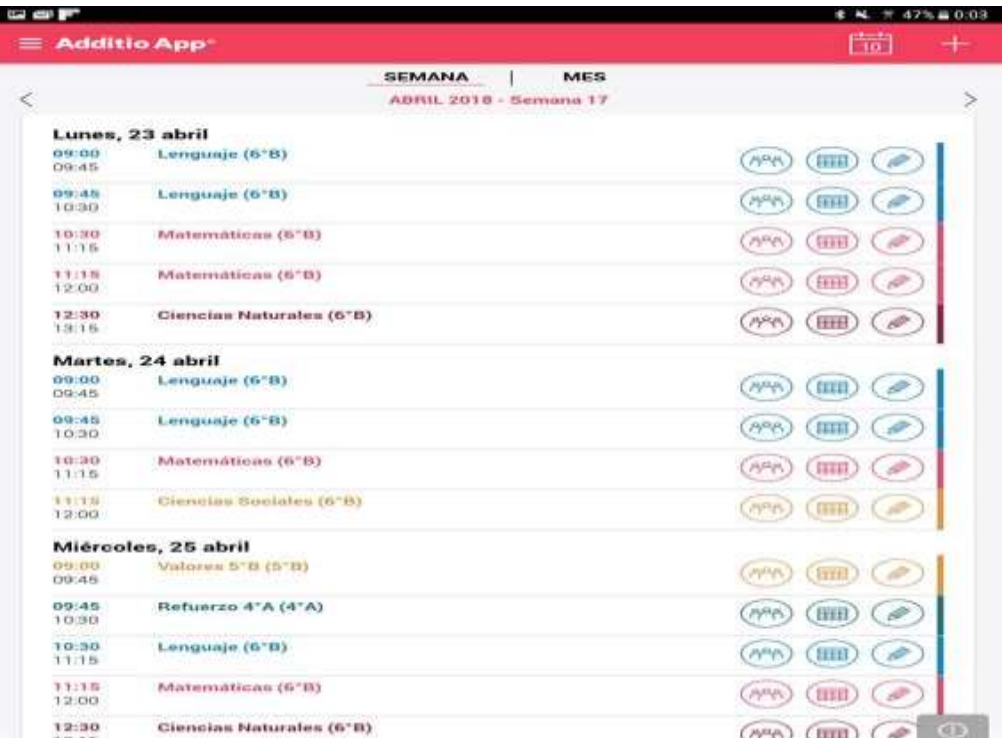

#### Configurar las vacaciones

Para configurar las vacaciones entraremos en el Menú principal en Configuración. Dentro de esta ventana iremos a Vacaciones, y dentro de ésta Configurar los días de vacaciones. Con el + iremos añadiendo las fechas de vacaciones poniéndoles nombre y fecha de inicio y fin. Al aceptar guardamos los cambios y en Horario y Calendario esos días no aparecerán programados.

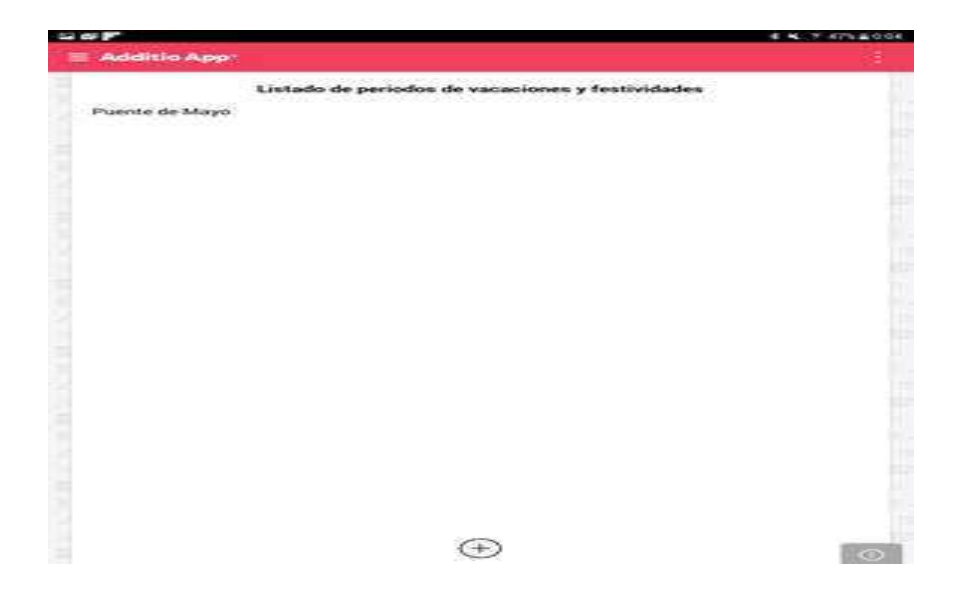

### **GESTIÓN DE PESTAÑAS Y COLUMNAS**

#### Crear una columna

Para crear una columna, nos debemos meter dentro del grupo, y dar al símbolo "+" que está rodeado. Con ello nos saldrá un cuadro, donde editaremos el título, subtítulo, tipo de nota, así como posibilidades de colores, anchos, etc, lo cual modificaremos según consideremos.

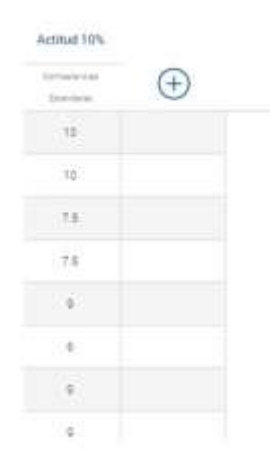

#### Copiar columnas

Dentro del grupo donde que queremos copiar las columnas, abrimos el menú de los puntos suspensivos, y usamos la opción "copiar pestañas y columnas". Se nos abrirá un cuadro con el resto de grupos que tenemos creados, y en él debemos buscar aquellas columnas que queremos copiar. Primero buscaremos el grupo donde se encuentran, si tenemos varios creados. Dentro de ellos, podremos copiar todas las columnas a la vez, o alguna en concreto, todo ello según la división que hallamos realizado en ese grupo.

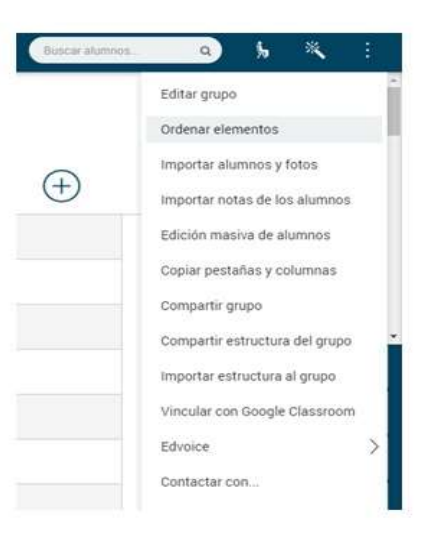

Otra opción para copiar una columna individualmente sería dejando pulsado o clicando con el botón derecho sobre sobre el título de la columna que queremos copiar, y se nos despliegan varias opciones, una de ellas es la de "copiar". La seleccionamos, y después hacemos lo mismo en el lugar donde queremos copiarla, dejamos pulsado y nos sale la opción "pegar".

#### • Bloquear columna

Bloquear una columna es una opción que nos permite mantener los datos que en ella se tienen sin posibilidad de ser borrados o modificados. Para ello, debemos meternos en su menú y editarla. Una vez en él, debemos marcar la última opción "bloquear columna", con lo que fijaremos los datos en ella detallados. Podremos editar también las fechas durante las cuales esa columna quede fijada.

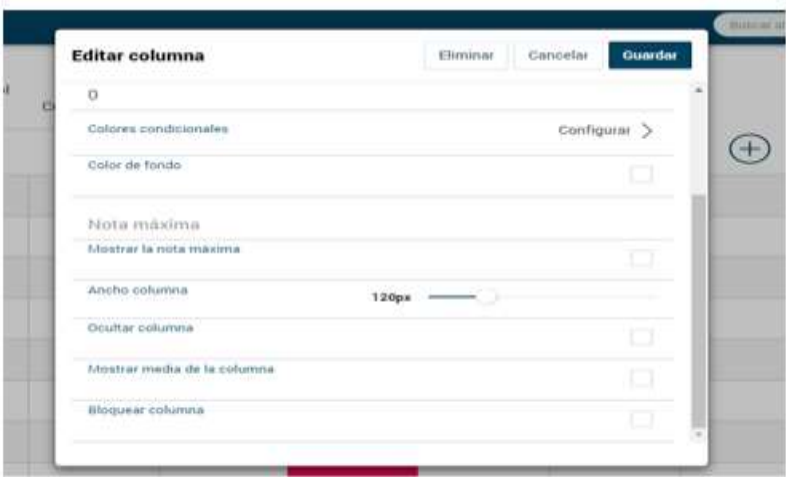

#### Crear una columna de Positivos y Negativos

Dentro del grupo donde queremos crear la columna, creamos una columna con el símbolo de "+" rodeado con un círculo. En el menú que nos sale, editamos el tipo de nota que queremos usar, y seleccionamos la opción "Positivos y negativos".

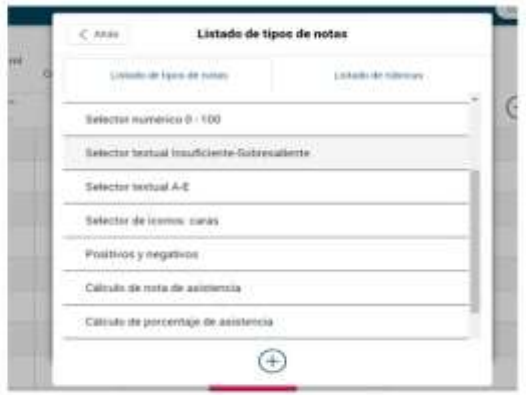

#### Poner el título de las columnas en vertical

Al crear la columna, debemos editar la opción "título", y poner el título que deseemos. También tenemos la opción de poner un subtítulo a la misma columna, lo cual editaremos en el mismo menú anterior.

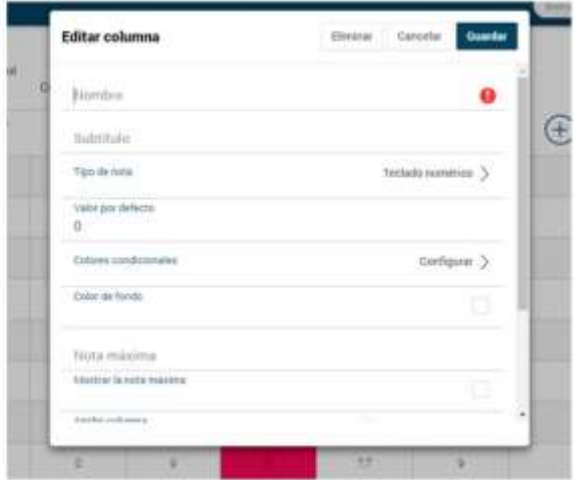

#### Crear una pestaña

En el lado derecho de la pantalla, clicamos en el signo "+". Se desplegará un menú donde editaremos el título del contenido que tendrá la pantalla, y otros parámetros como el título del contenido, el alto de la primera fila, título de las columnas en vertical, u ocultar la pestaña.

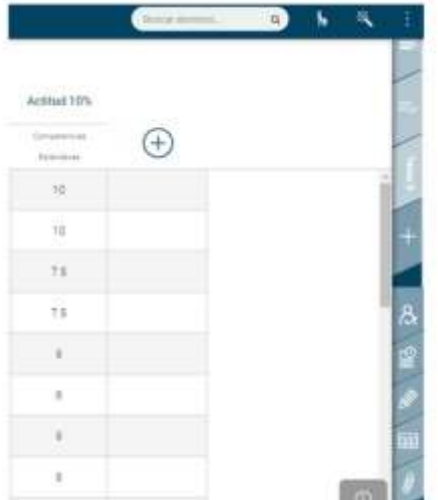

#### **[TIPOS DE NOTA](https://additioapp.zendesk.com/hc/es/sections/201620915-Tipos-de-nota)**

#### Crear, utilizar y editar Tipos de nota

Nos situamos en la parte superior izquierda en las tres rayas horizontales y buscamos el apartado notas y rúbricas.

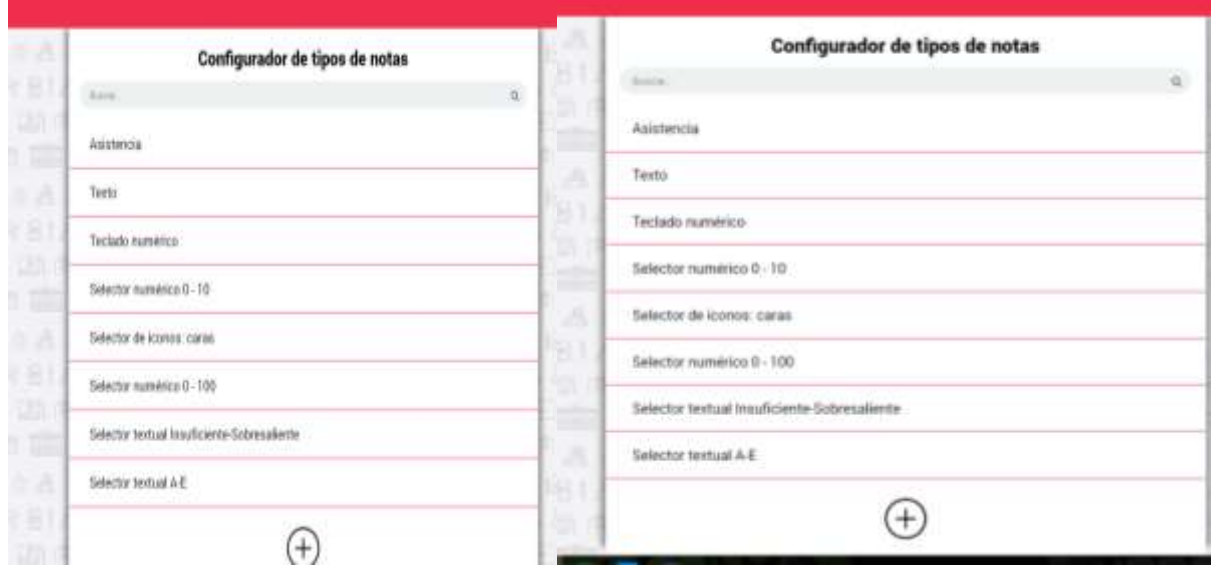

# • Texto.

.

En este apartado nos permite introducir textos breves en las celdas.

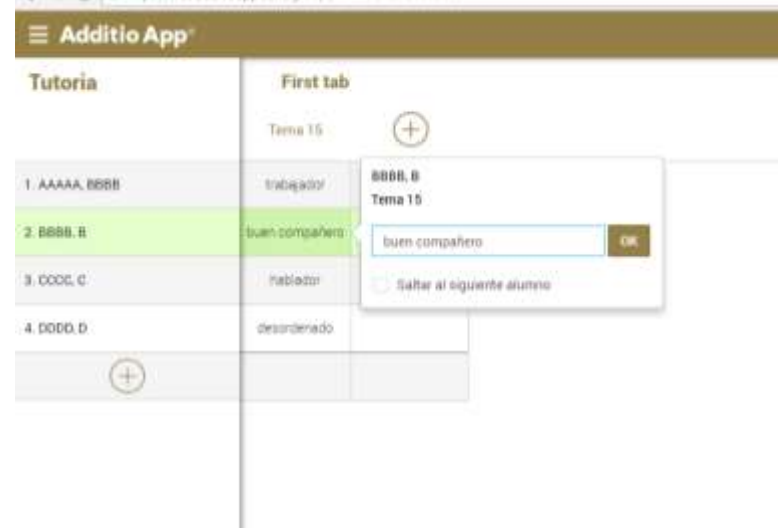

#### Teclado numérico.

En este apartado introducimos las notas de los alumnos como si fuera el teclado de una calculadora.

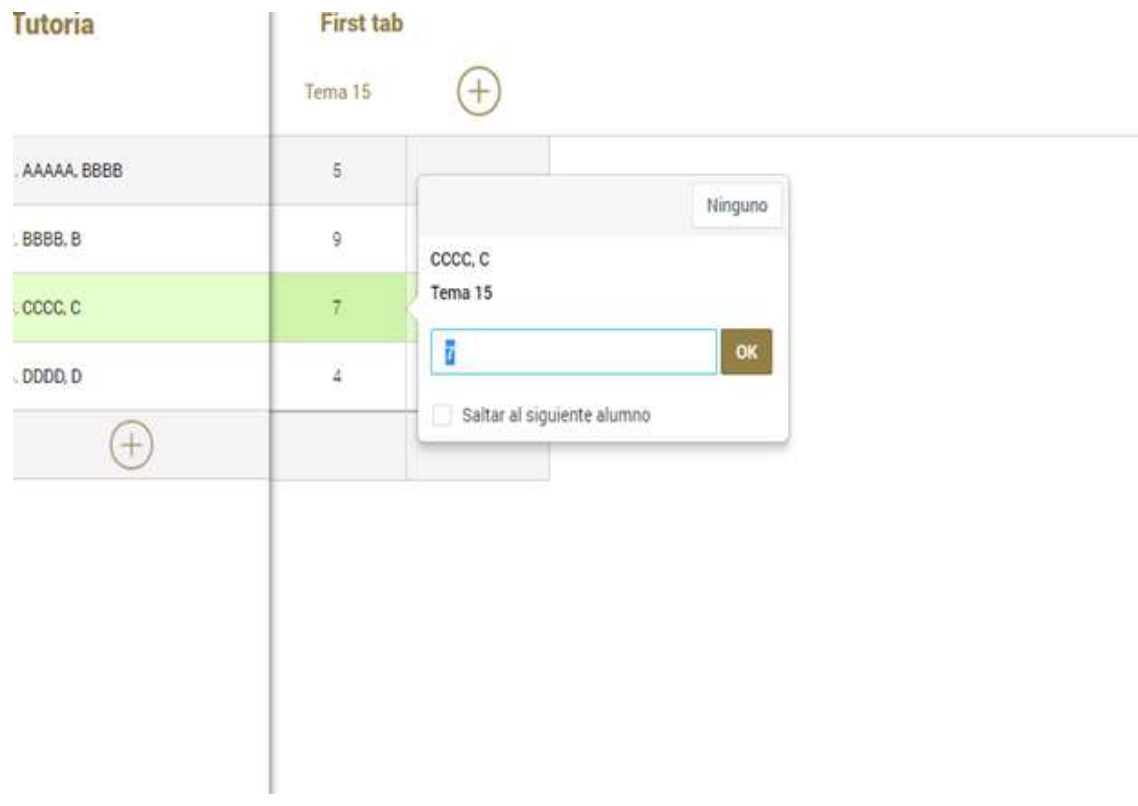

# $\bullet$  Selector numérico  $0 - 10$

Nos permite elegir la calificación entre una lista de valores de 0 a 10.

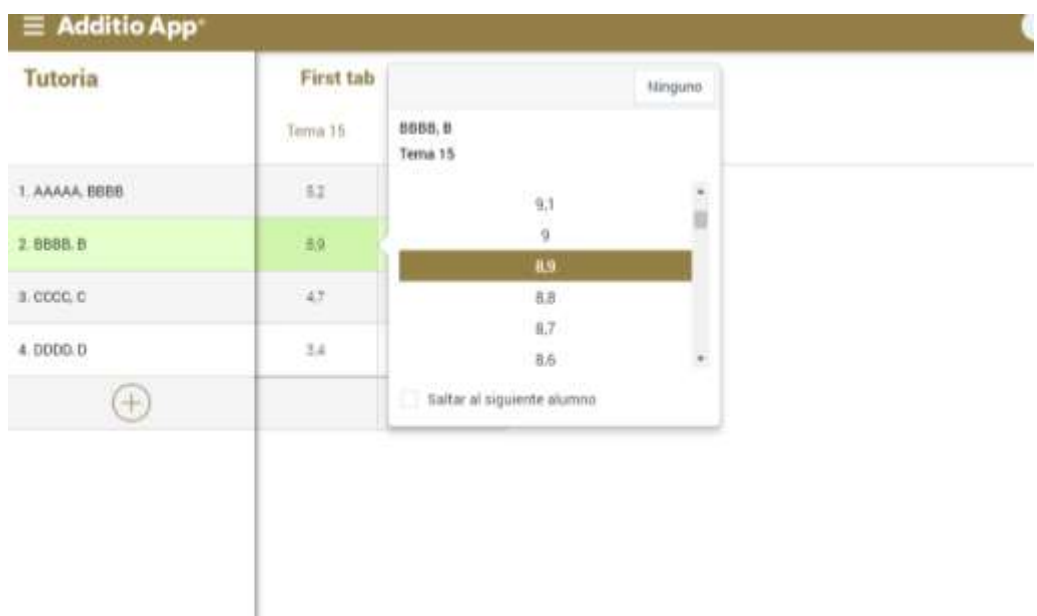

# $\bullet$  Selector numérico 0 – 100.

Nos permitirá elegir la calificación entre una lista de valores de 0 a 100.

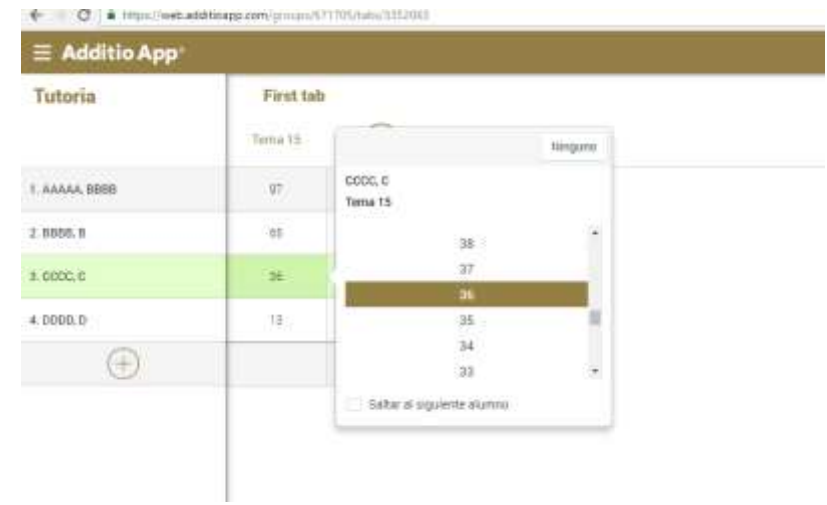

#### Selector textual Insuficiente-Sobresaliente

Nos permite elegir la calificación entre una lista de valores desde insuficiente hasta sobresaliente.

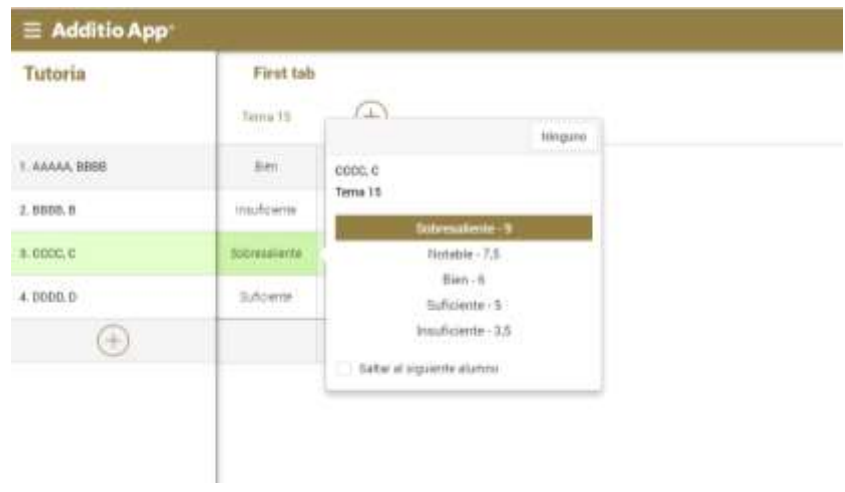

# Selector textual A-E

En este apartado podemos elegir la calificación entre una lista de valores dados a unas letras (desde la A hasta la E).

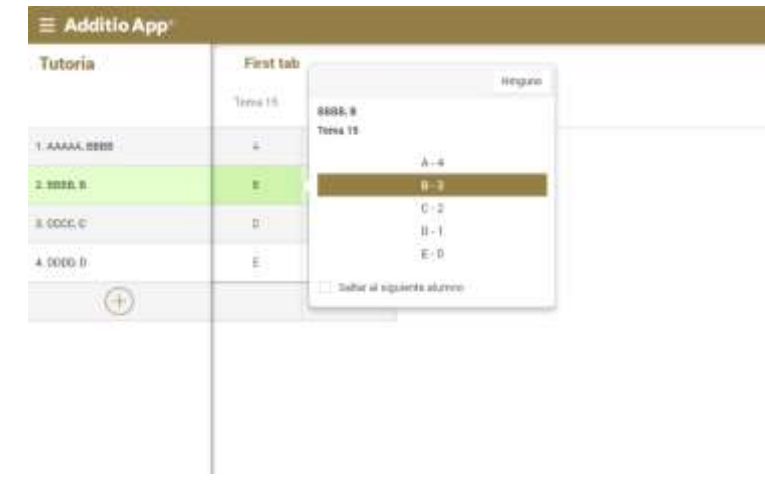

#### • Selector de iconos: caras

Aquí podemos poner un icono en una celda y que en las fórmulas se tenga en cuenta su valor numérico.

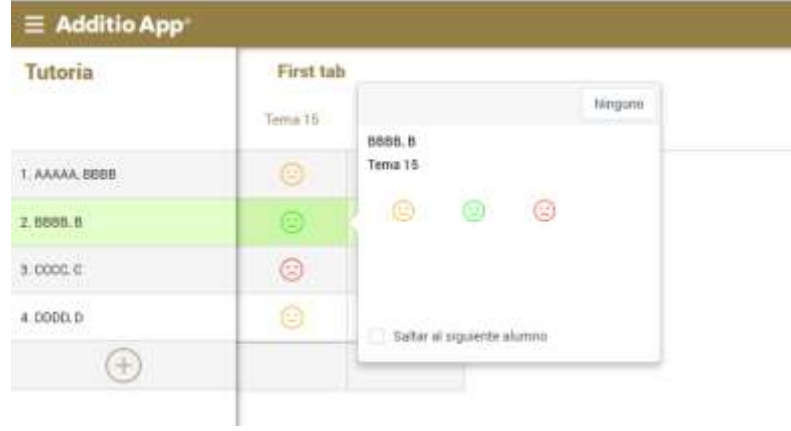

#### Asistencia

En este apartado podemos obtener el cálculo del registro de asistencia en las fechas que elijamos y además, que el resultado influya en la nota final del curso.

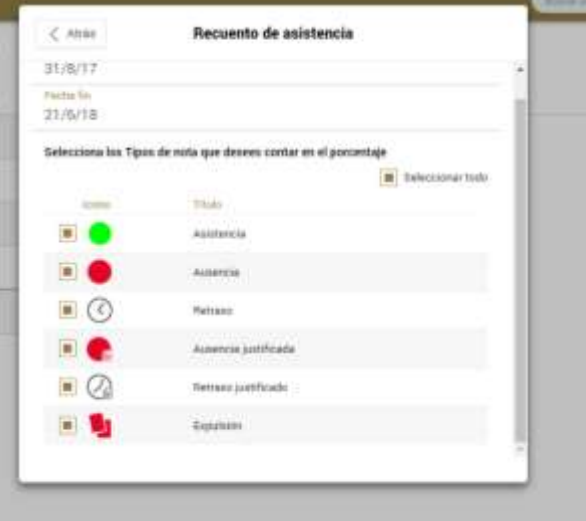

#### Sobrescribir valores de notas anteriores

Una vez nos situemos en la nota que queremos sobrescribir pulsamos sobre ella y a continuación cambiamos la nota.

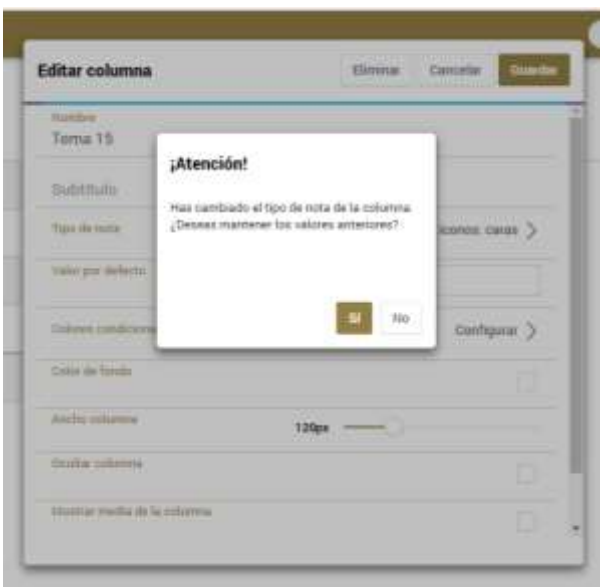

#### Cómo ordenar los tipos de nota.

Nos situamos en notas y rúbricas en el menú principal y pulsamos en configurador de **t**ipos de nota. Después pulsamos los tres puntos verticales de la derecha de la pantalla y a continuación las movemos seleccionándolas al lugar que queramos que aparezcan.

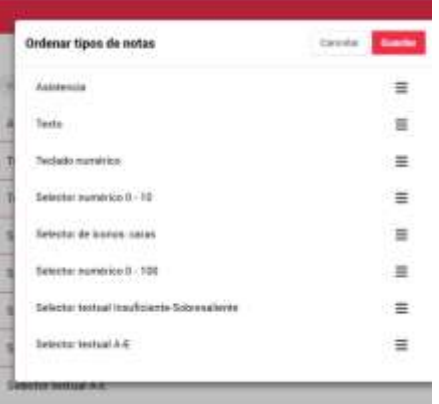

#### **FÓRMULAS CALCULADAS.**

#### Crear una columna con el Tipo de nota Fórmula calculada.

Creamos una columna de la forma explicada en el apartado "gestión de pestañas y columnas". La editamos, y en el apartado "tipo de nota", clicamos en la opción "fórmula calculada", y lo guardamos. Nos saldrá el menú "generador de fórmulas", con el que podremos hacer y utilizar distintas operaciones matemáticas básicas, seleccionando distintas columnas o pestañas.

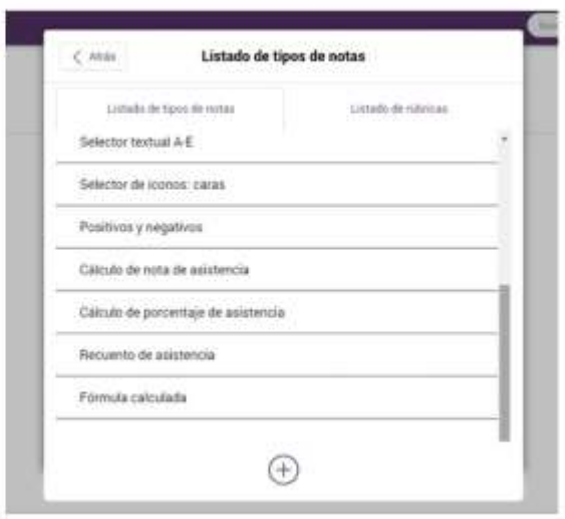

#### Como calcular medias.

Dentro del generador de fórmulas, el cálculo de medias está incluido como una de las funciones fx. Al clicar, nos sale la opción de "media aritmética", la seleccionamos y elegimos las columnas de las que queremos calcular la media. También se puede calcular introduciendo los cálculos con las teclas de edición de la fórmula.

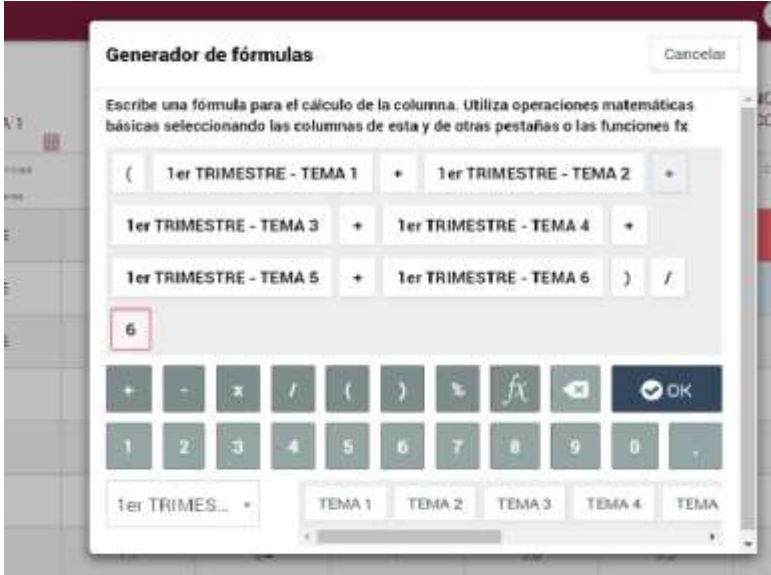

Como usar las funciones fx.

Con las funciones fx podemos hacer los siguientes cálculos:

 Media aritmética: Se sacará la nota media de distintas columnas, valorando de igual forma cada una de ellas.

- Media ponderada: Con esta opción podemos dar un mayor o menor porcentaje a alguno de los datos incluidos para hacer la media final
- Suma total de las columnas:
- Nota numérica máxima o mínima.

Para ello, seleccionamos la columna y editamos la fórmula. Clicamos el botón "fx" y después en la opción que deseamos usar, y en el cuadro de diálogo que nos aparece seleccionamos las columnas que queremos incluir en esos cálculos.

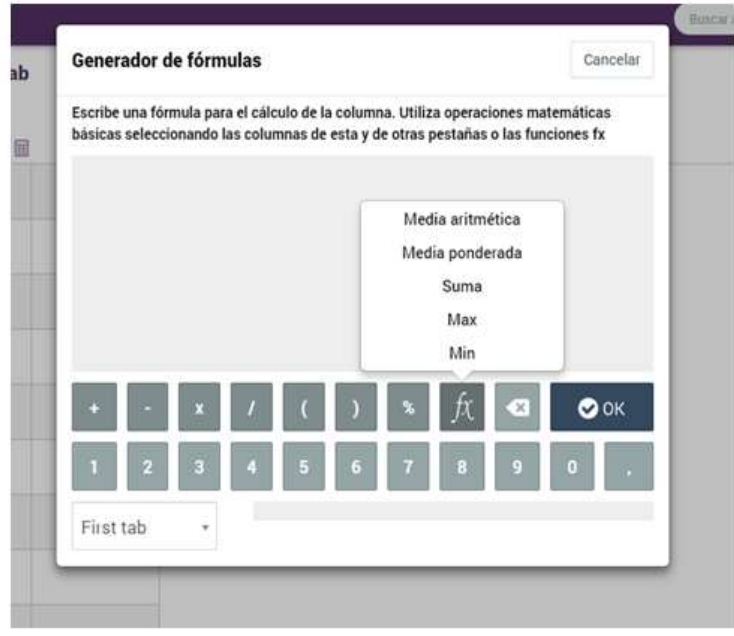

#### Sobrescribir nota

Para sobrescribir en una nota que ha sido calculada por una fórmula, clicamos en la nota que deseamos sobrescribir, y elegimos la opción "sobrescribir nota". Editamos la nota a la que queramos poner, y en ese momento se quedará sobrescrita, teniendo tachada y en uno de los lados la nota anterior calculada por la fórmula.

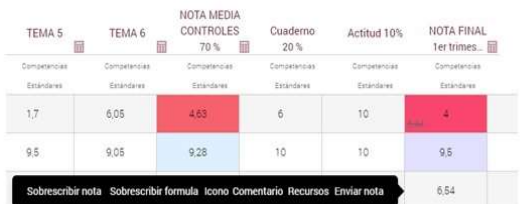

#### Sobrescribir fórmulas calculadas

Se puede sobrescribir una fórmula para uno o varios de los alumnos de un grupo, clicando en la nota que deseamos variar, y elegimos la opción "sobrescribir fórmula". Con ello editamos la fórmula, pudiendo cambiar entre las distintas funciones "fx" descritas anteriormente: los tipos de media (aritmética o ponderada), sumatorio o notas máximas y mínimas.

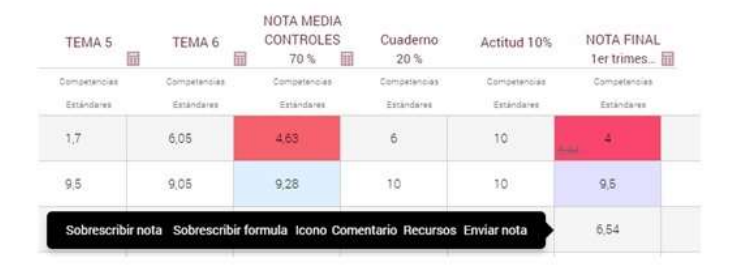

#### **ASISTENCIA.**

#### Configurar Tipo de nota de asistencia

Para configurar el tipo de nota de asistencia debemos ir al menú principal y pinchar en notas y rúbricas, después buscamos la opción de configurador de notas y cliqueamos la opción de asistencia, y allí ya simplemente escribimos la nota en función de nuestros criterios. Finalmente le damos a guardar y listo.

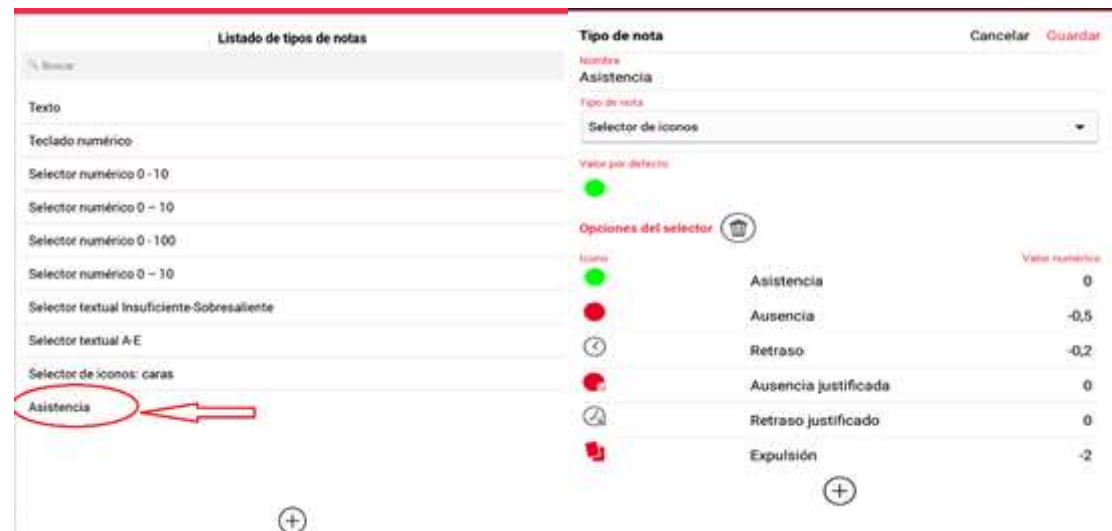

#### Aplicar el filtro de asistencia

Para aplicar el filtro de asistencia debemos pinchar en la pestaña de asistencia situada abajo a la derecha la primera, una vez cliqueado, arriba, donde pone asistencia y retrasos hay una imagen de un filtro, pinchamos allí y seleccionamos las fechas de inicio y fin. Por último, con el ratón damos al ok y listo.

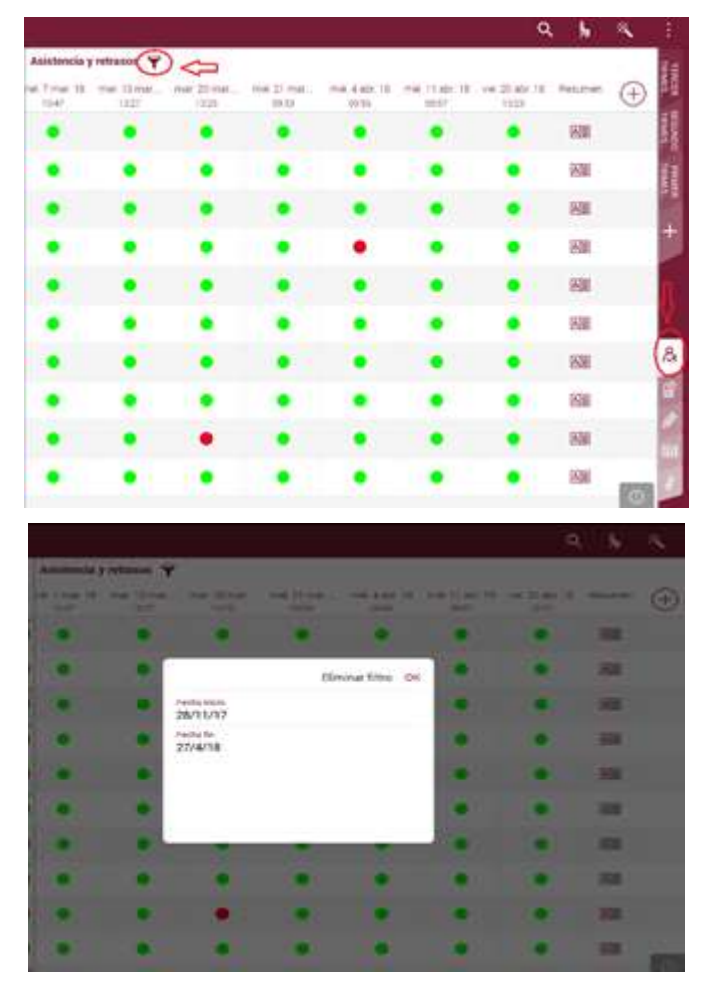

# Resumen de asistencia

Dentro de la pestaña de asistencia de cada grupo aparecerá al final una columna donde se indica el resumen de la asistencia. Si pulsamos encima de cada una de las celdas de resumen de asistencia, podemos saber el número de asistencias, ausencias, retrasos, expulsiones, etc. de un alumno, así como su porcentaje.

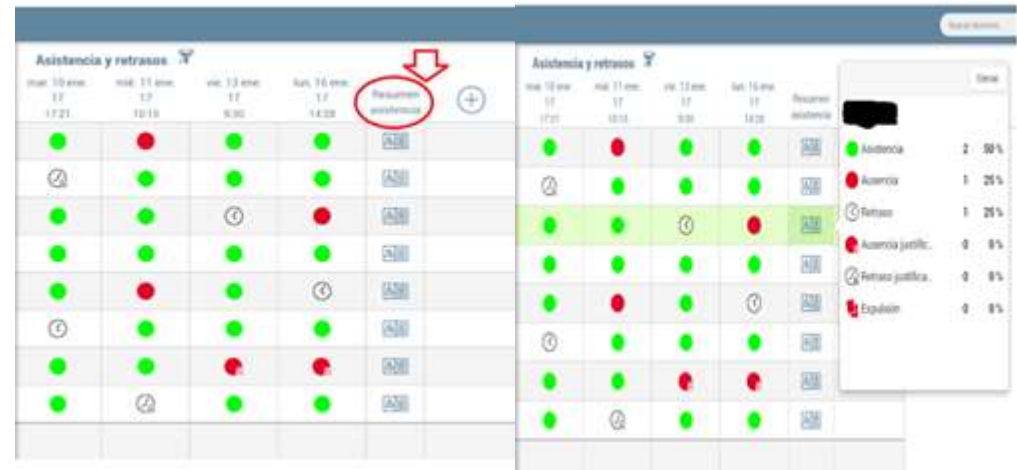

#### Cómo realizar el cálculo de nota de asistencia

Primero accedemos al menú Configuración, seleccionamos la opción Configurar tipos de nota, Asistencia y modificamos los valores numéricos existentes por los que nosotros consideremos.

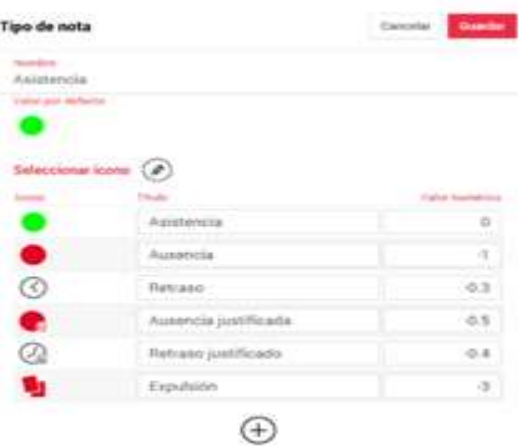

A continuación, volvemos dentro del grupo y creamos una columna con el Tipo de nota Cálculo de nota de asistencia, determinamos la fecha inicio y fin que queremos tener en cuenta. Luego especificaremos que el valor inicial sea 10 (partes que todos tienen un 10), el mínimo un 0 y el valor máximo un 10 también.

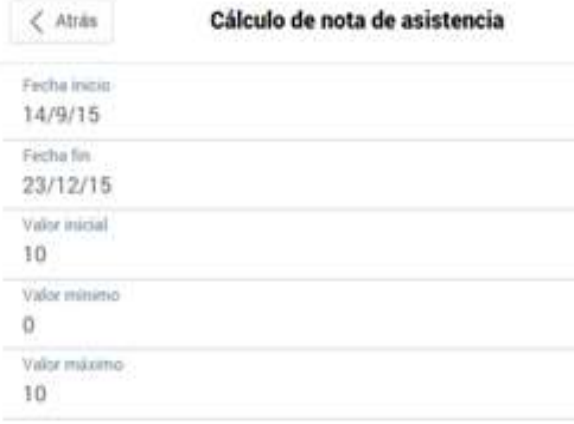

A medida que vayamos añadiendo columnas, si quedan entre la fecha inicio y la fecha fin que configuremos en el cálculo de asistencia, veremos que se van modificando el valor.

Una vez obtenido el cálculo, creamos una nueva columna con el Tipo de nota Fórmula calculada para obtener la nota. Una vez dentro del generador de fórmulas, selecciona la función fx Media ponderada y atribuye el peso en porcentaje que le corresponde a cada criterio de evaluación, en el caso de la asistencia un 10%, obteniendo así la nota final del trimestre.

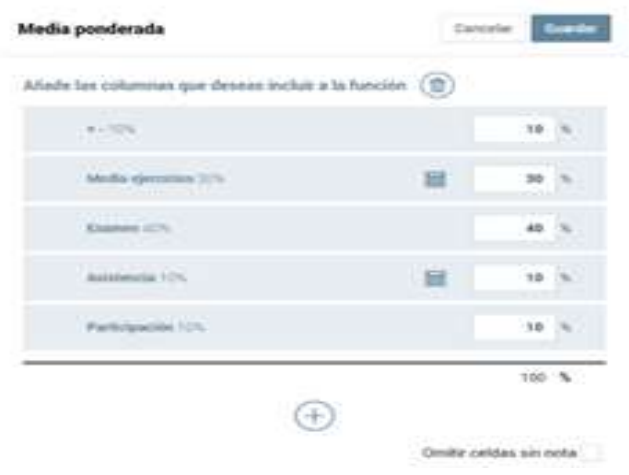

#### Cómo realizar el cálculo de porcentaje de asistencia

Una vez que hemos obtenido el registro de asistencia creamos una columna con el Tipo de nota Cálculo de porcentaje de asistencia, determinamos la fecha inicio y fin que queremos tener en cuenta y luego seleccionamos los iconos que queremos tomar como referencia, en este caso, los de asistencia y retrasos y guardamos los cambios para ver aplicados los porcentajes.

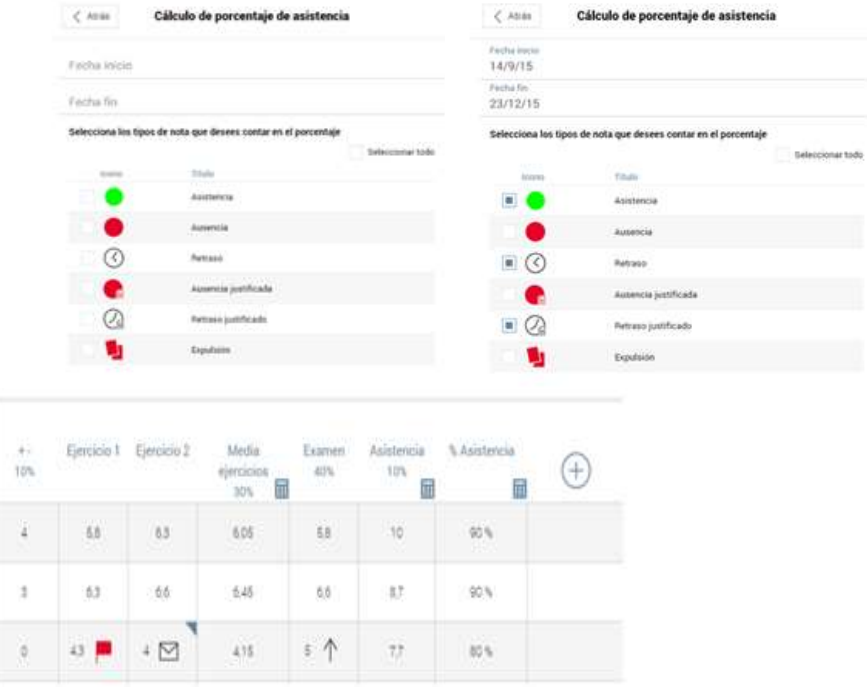

#### Cómo hacer el recuento de asistencia

Primero tenemos que crear una columna nueva y seleccionar la opción Recuento de Asistencia que nos aparece por defecto en el listado de tipos de nota.

En la configuración del Recuento de asistencia debemos seleccionar el rango de fechas que queremos contabilizar y también los tipos de Asistencia que queremos valorar. Una vez seleccionado, pulsamos Atrás y Guardar para que se genere la columna con este tipo de nota.

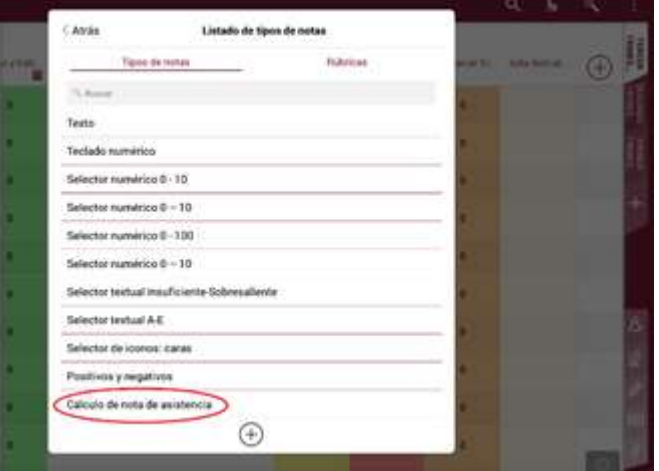

#### **RECURSOS***.*

Añadir recursos.

Esta opción te permitirá añadir cualquier archivo dentro de la aplicación y poder vincularlo como quieras para poder acceder a él de manera más rápida y sencilla.

#### [¿Qué tipo de recursos pueden añadirse?](https://additioapp.zendesk.com/hc/es/articles/207268255--Qu%C3%A9-tipo-de-recursos-pueden-a%C3%B1adirse-)

Como podemos observar en la imagen, podemos añadir recursos de muchos tipos: entre los que personalmente destacamos.

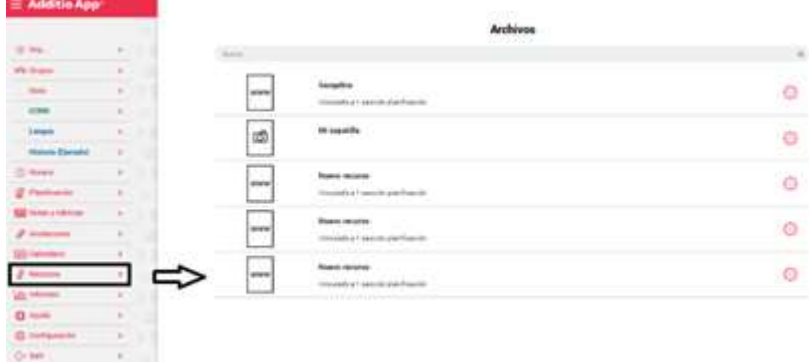

#### Vincular recursos desde Google Drive y desde Microsoft OneDrive.

En la pantalla anterior, en el +, podemos encontrar la forma de hacerlo y dependiendo de nuestra vinculación y preferencias personales usaremos una u otra. Para hacerlo:

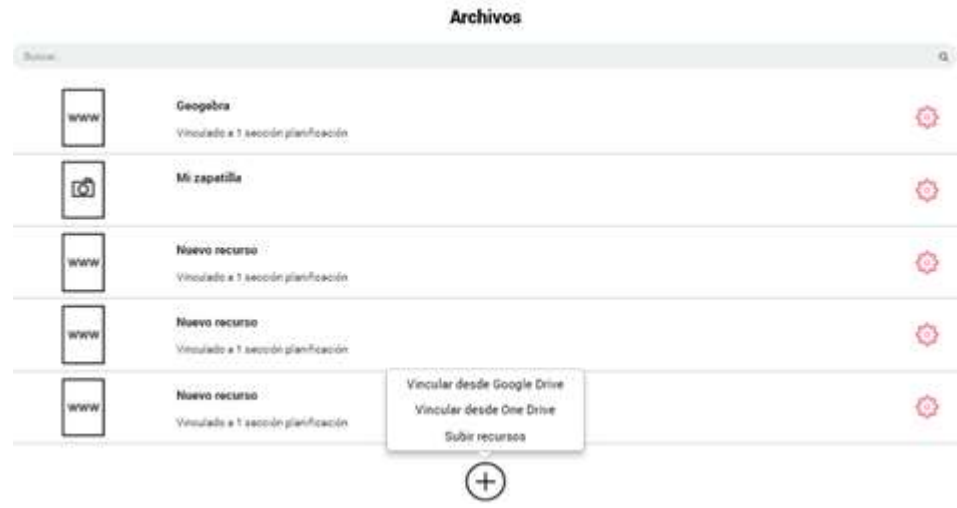

Sincronización de recursos y contratar más espacio de almacenamiento.

A la hora de sincronizar, debemos recordar que siempre que se utiliza la versión web, los recursos son instantáneos (de hecho, no hay pestaña de sincronizar). Mientras que, si lo hacemos mediante la app, debemos de darle a la pestaña de sincronizar en el menú principal para poder tener los mismos recursos en ambas plataformas. Para ello:

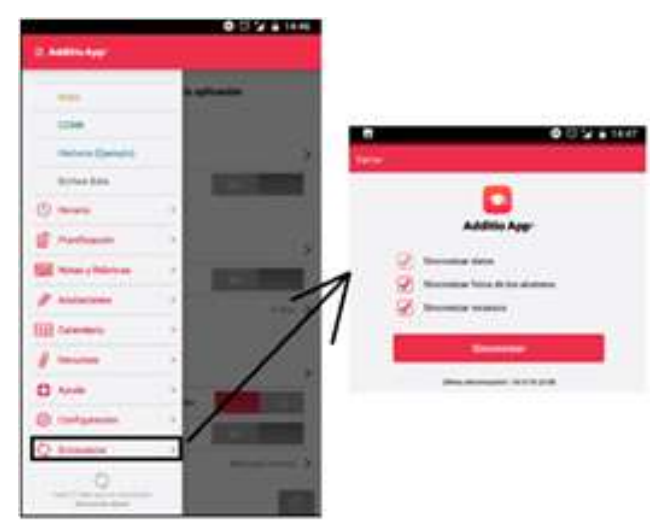

#### Contratar plan de almacenamiento.

Este tipo de recursos es para gente que consume una cantidad importante de recursos, en principio con el pago de la app anual podemos disponer de 1Gb de recursos, que para todos los compañeros del curso ha sido suficiente.

# **PLANIFICACIÓN***.*

Cómo planificar mis clases

Dentro del apartado planificación.

o Por Semanas.

Pulsamos el botón de los tres puntos de la parte superior derecha y en la opción editar grupo en la opción horario de clases, aquí planificamos nuestras sesiones.

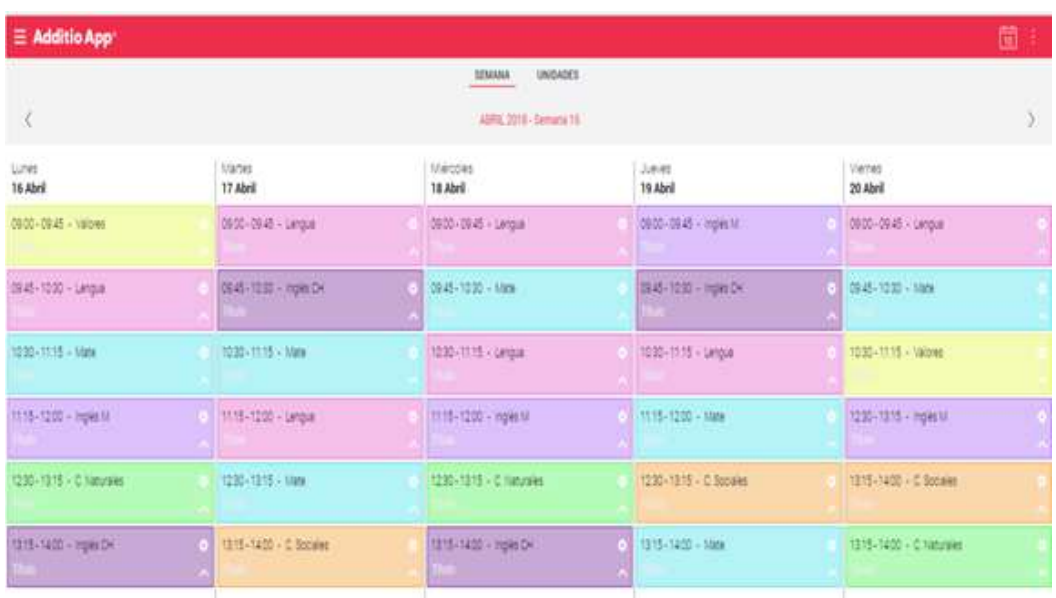

# o Por unidades.

Pulsamos el botón de los tres puntos de la parte superior derecha y en la opción editar grupo en la opción horario de clases, aquí planificamos nuestras sesiones

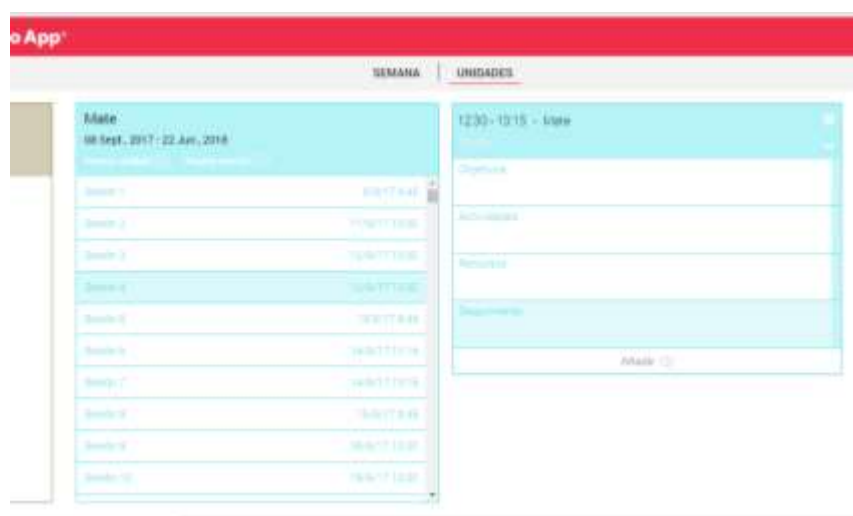

Exportar la planificación a PDF

Para exportar la planificación a pdf tenemos que acceder al grupo, situarnos en la pestaña de planificación y pulsar el botón de engranaje de la parte superior derecha, donde nos dará la opción de **exportar datos.**

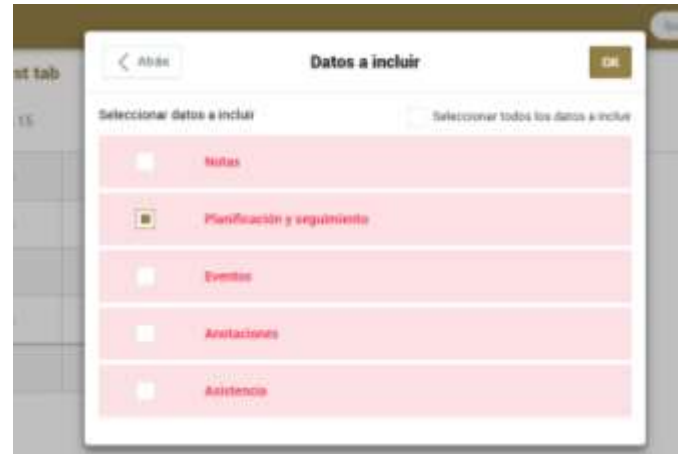

# **IMPORTACIÓN Y EXPORTACIÓN DE DATOS**

#### Importar alumnos: datos personales y fotografías:

Al hacer un grupo nuevo podemos seleccionar en la ventana emergente estas dos opciones para importarlas. Si le damos es tan sencillo como seguir los pasos que te dicen.

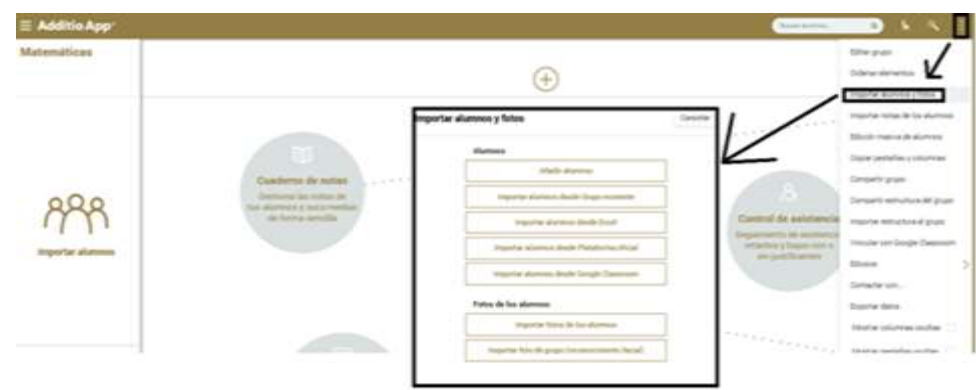

Importar alumnos de un grupo existente

En el mismo menú de antes, pinchando en la segunda opción.

#### Importar alumnos con el editor de alumnos online

Para hacerlo hay que elegir un grupo y luego marcar los alumnos que quieres incluir, tal y como aparece en la imagen de abajo.

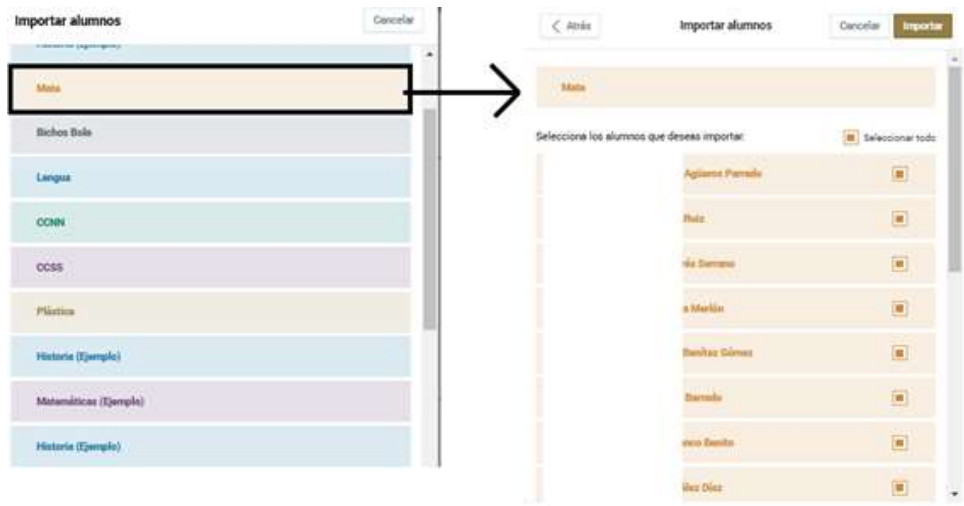

#### Importar alumnos desde Excel

Exactamente igual que el anterior, simplemente tenemos que seleccionar el archivo desde el que lo vas a incluir.

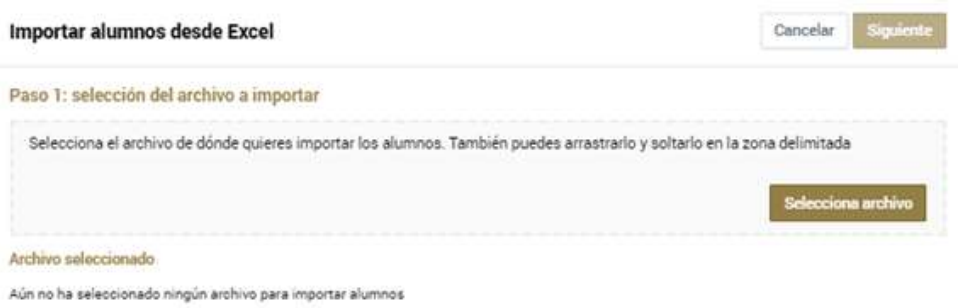

#### • Importar notas de los alumnos

Esto es útil si las tienes en otro formato, como por ejemplo EXCEL. Para hacerlo en los tres puntitos de nuevo hay que cambiar de opción: "importar notas de alumnos"

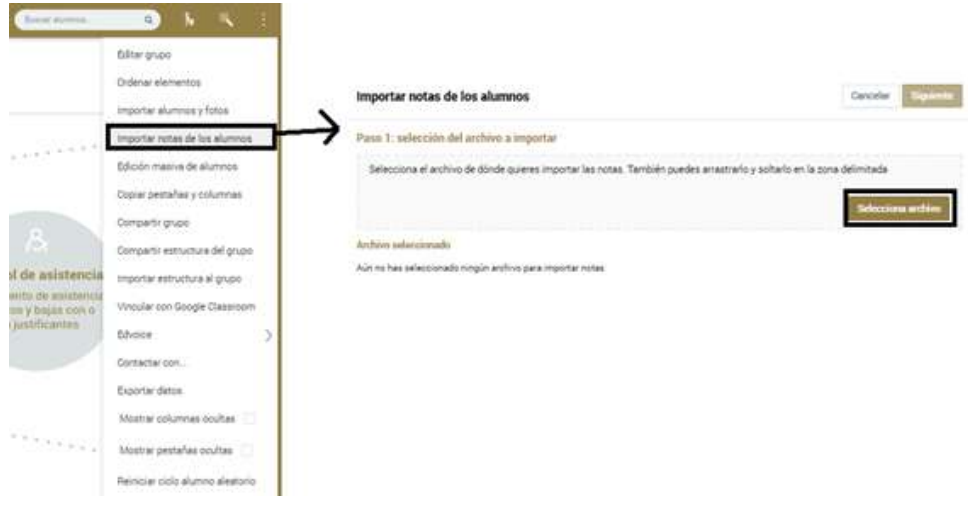

#### **INFORMES***.*

#### Usar el Módulo de informes

En el Menú principal tenemos la opción de Informes (se configuran mediante Widgest). Con ella se pueden crear informes y estadísticas y gráficos personalizados o de grupo. Se pueden escoger los datos concretos que quieres que aparezcan en el informe (notas, asistencia, datos de los alumnos, listado de alumnos,..).

#### Crear informes individuales de los alumnos (app)

En el menú principal buscaremos Módulo de Informes. Para ello debemos exportar los datos del alumno pulsando sobre su nombre. En la ventana que se abre seleccionaremos Acciones, y dentro de ésta, Generar Informe. Tendremos que marcar las casillas de los datos que queremos que aparezcan en nuestro informe. Si se activa la opción de todos los grupos se añade la información de todos os grupos a los que pertenece el alumno. Cuando tengamos los datos seleccionados picharemos en Generar Informe.

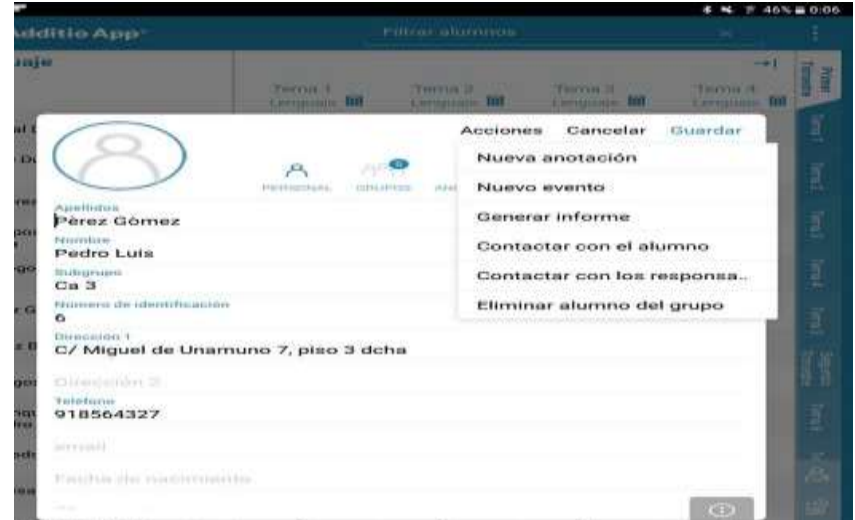

#### Personalizar informes con el logo del centro

En el Menú Principal buscaremos Configuración y seleccionaremos Mis datos de usuario. En la ventana que aparece tenemos Mi centro educativo, nos dan la opción de añadir un logotipo seleccionando el archivo en el que se encuentra y de añadir el nombre del centro. Al adjuntar el archivo, aparecer a la derecha, automáticamente aparecerá en la cabecera de todos los informes que se realicen.

# **COMPETENCIAS Y ESTÁNDARES**

- Crear las competencias
- 1. **En Notas y rúbricas** (**solo en la versión Web)** podemos comenzar a crear competencias y configurarlas.
- 2. Creamos los grupos de competencias, donde estarán todas las que utilizaremos para evaluar (competencias básicas, competencias por asignatura y/o competencias por ciclo).
- 3. Les pondremos un título y una descripción al grupo de competencias, junto a una descripción de la competencia evaluadora.
- 4. Podremos eliminar un grupo de competencias en la opción Acciones y también eliminar solo una competencia

**TIROGRAPHOTA** 

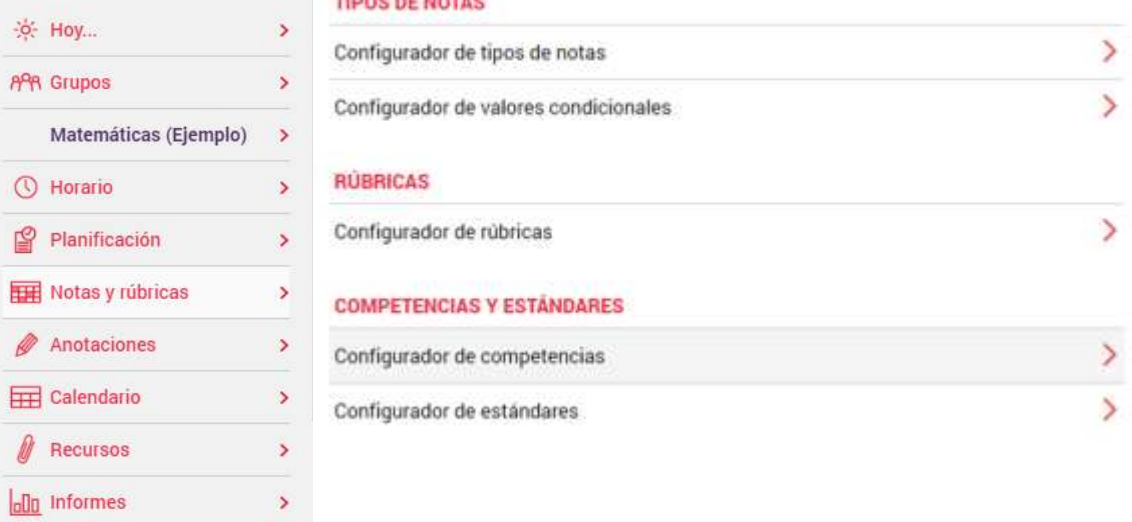

#### Notas y rúbricas

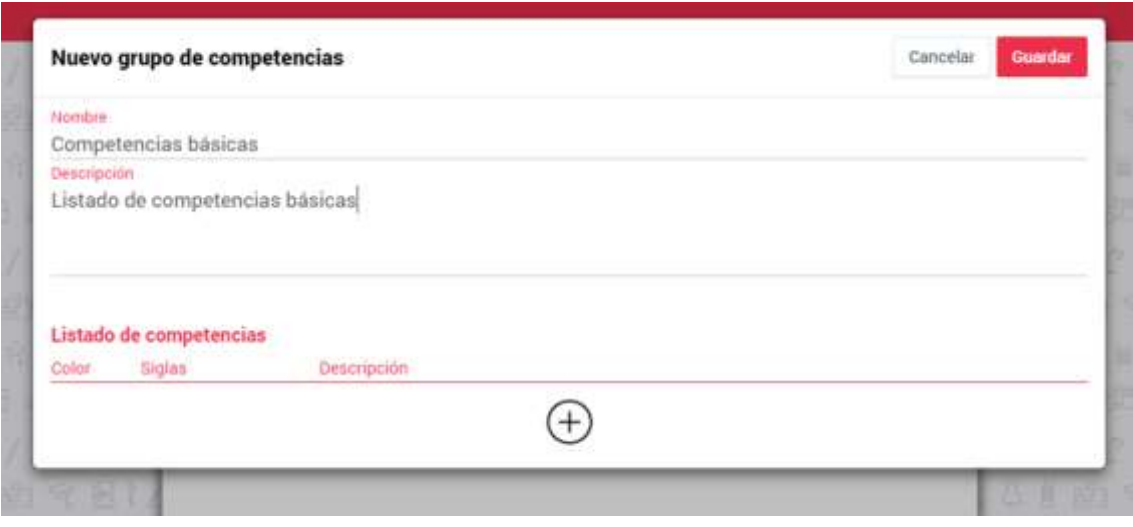

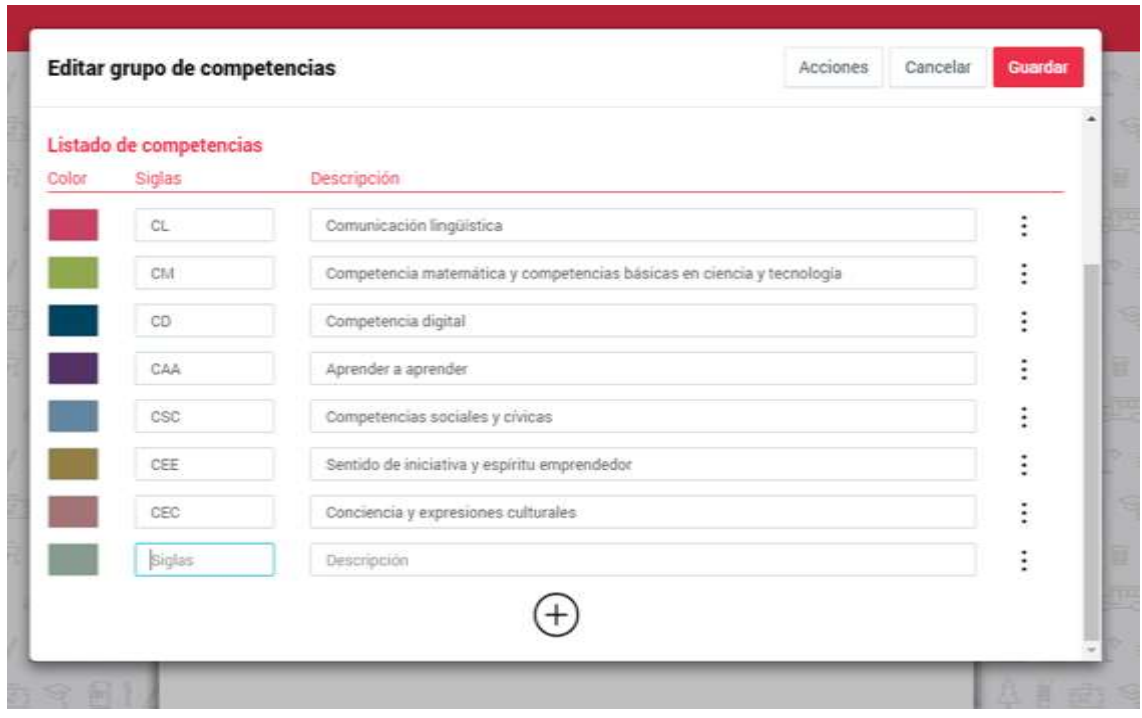

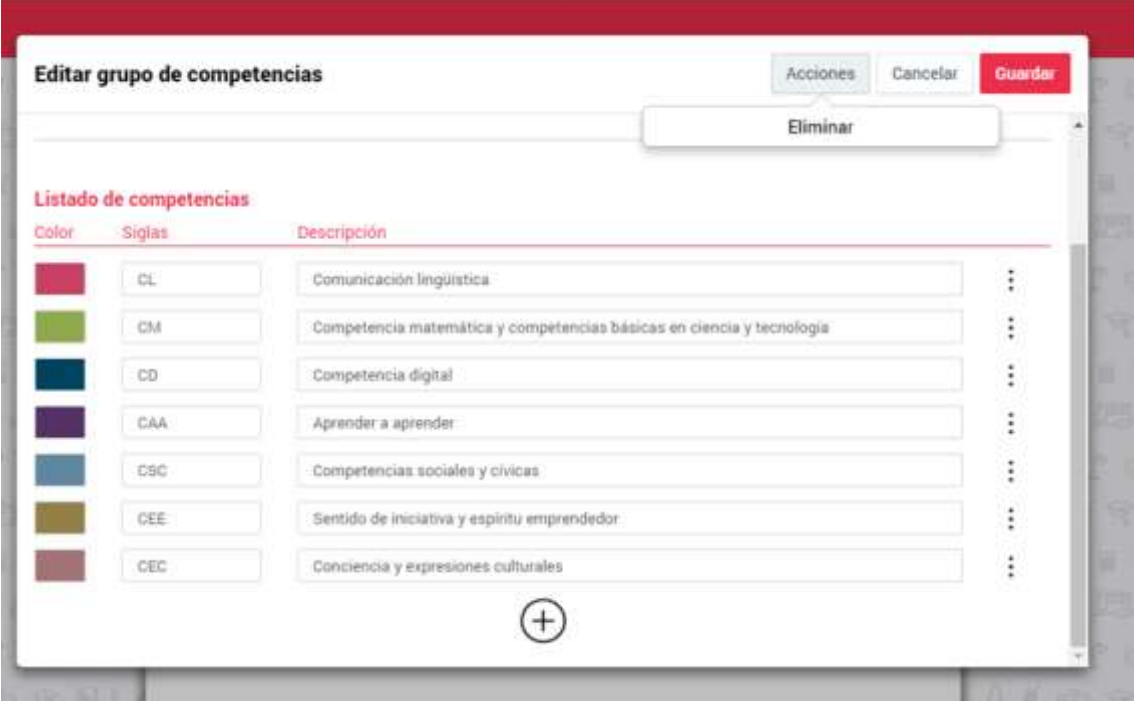

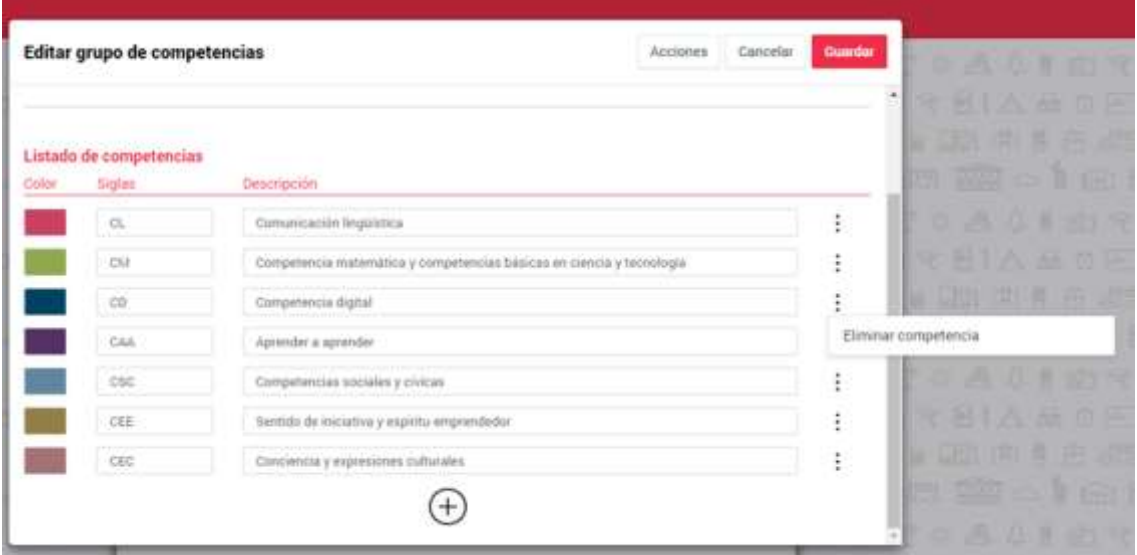

- Crear los estándares.
- 1. Configuramos los estándares en el menú principal en **Nota y Rúbricas (solo en la versión Web).**
- 2. Creamos todos los grupos de estándares, cada uno de ellos con los estándares para evaluar (básicos, por asignatura y/o por ciclo). Introducimos el título y la descripción y ya podemos introducir estándares.
- 3. Añadimos el código y la descripción del estándar.
- 4. Para eliminar o editar un grupo de estándares accedemos al grupo, y en Acciones eliminamos. Si es solo un estándar, también los podemos eliminar en los tres puntos.

5. Podremos realizar Acciones, como filtrar las competencias para vincularlas a estándares, y poder ordenarlos.

#### Notas y rúbricas

#### **TIPOS DE NOTAS**

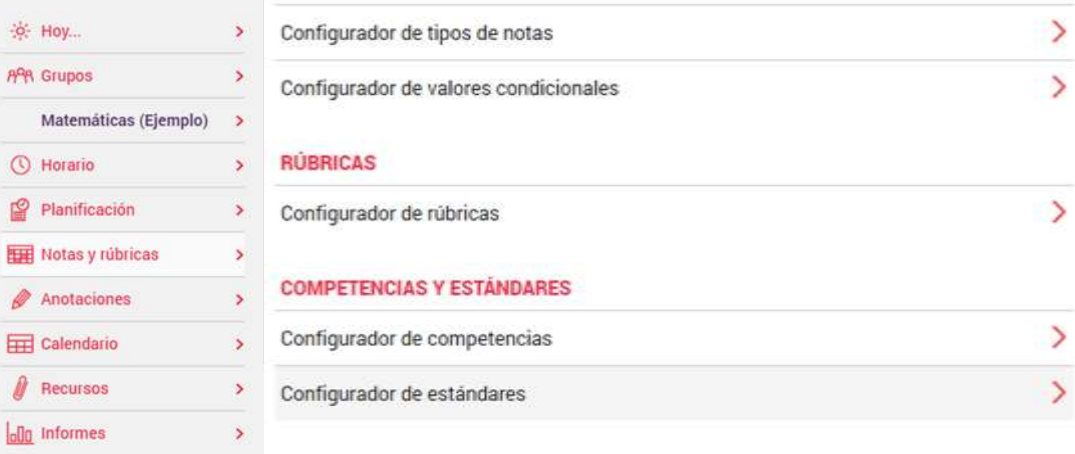

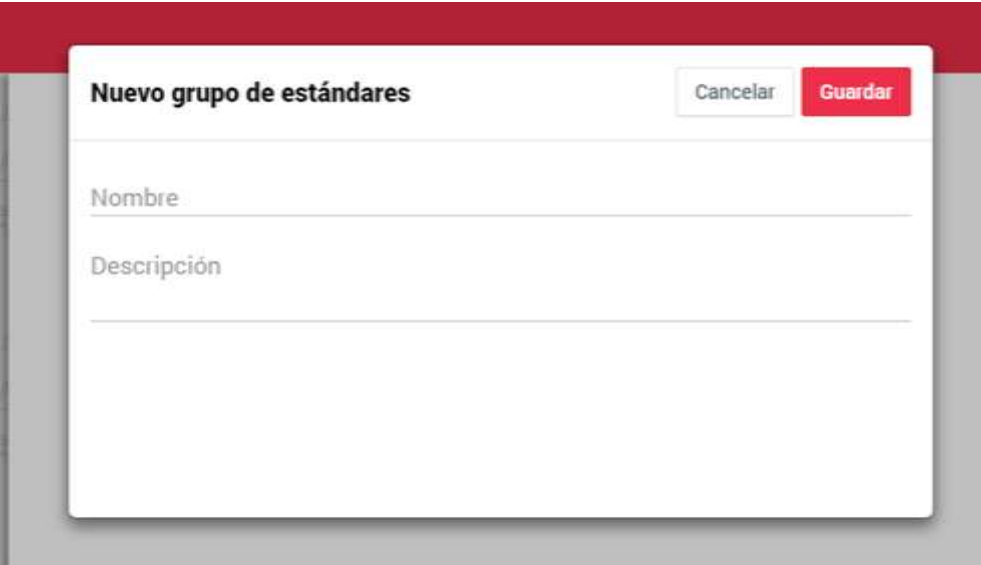

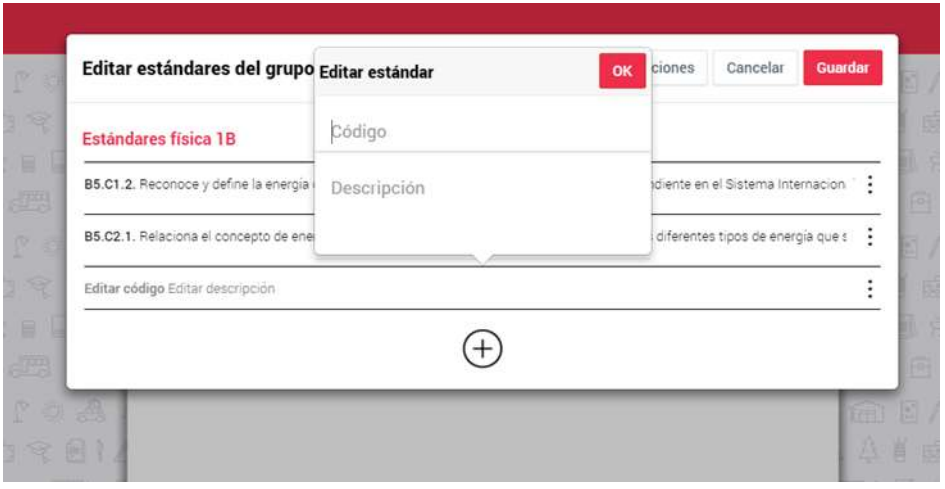

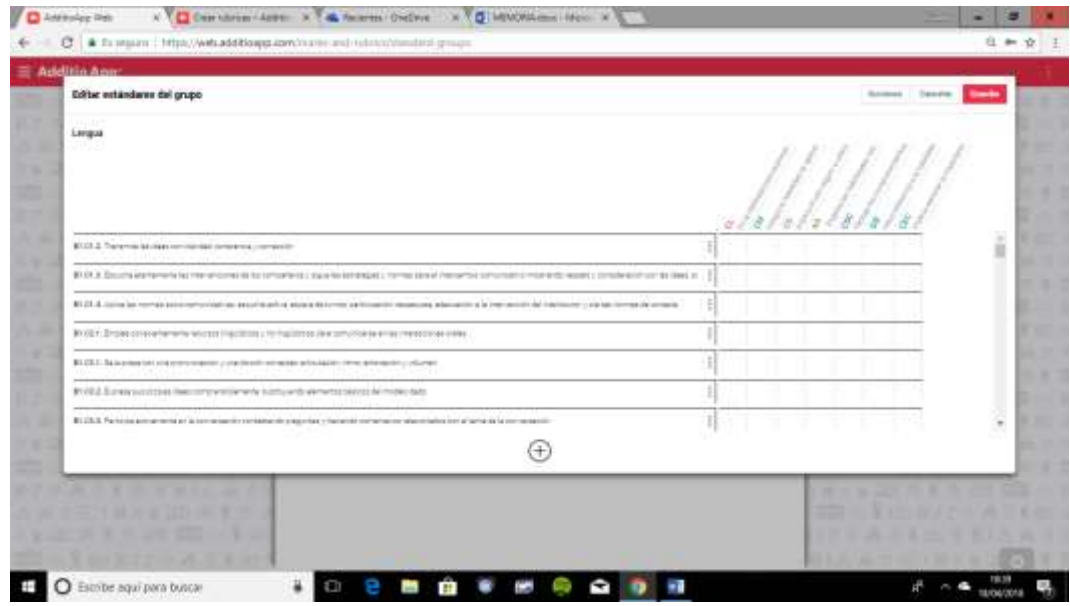

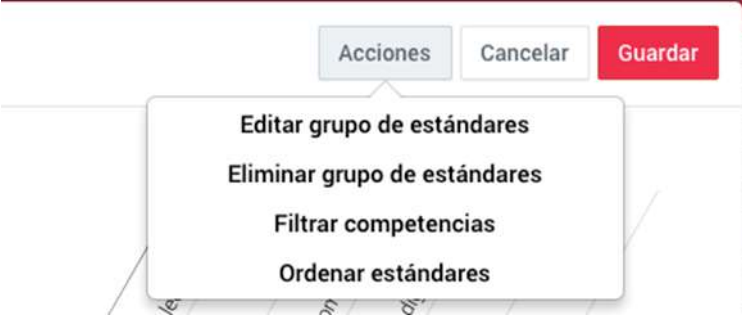

#### Importar los estándares desde Excel

- 1. Podemos importar los estándares desde un documento Excel, desde el configurador de Estándares.
- 2. Arrastramos el documento Excel o seleccionamos el archivo en nuestro ordenador.
- 3. Al importarlos con Excel, con la configuración de la competencia al final de la descripción, Additio App hará la vinculación automática de la competencia con el estándar.

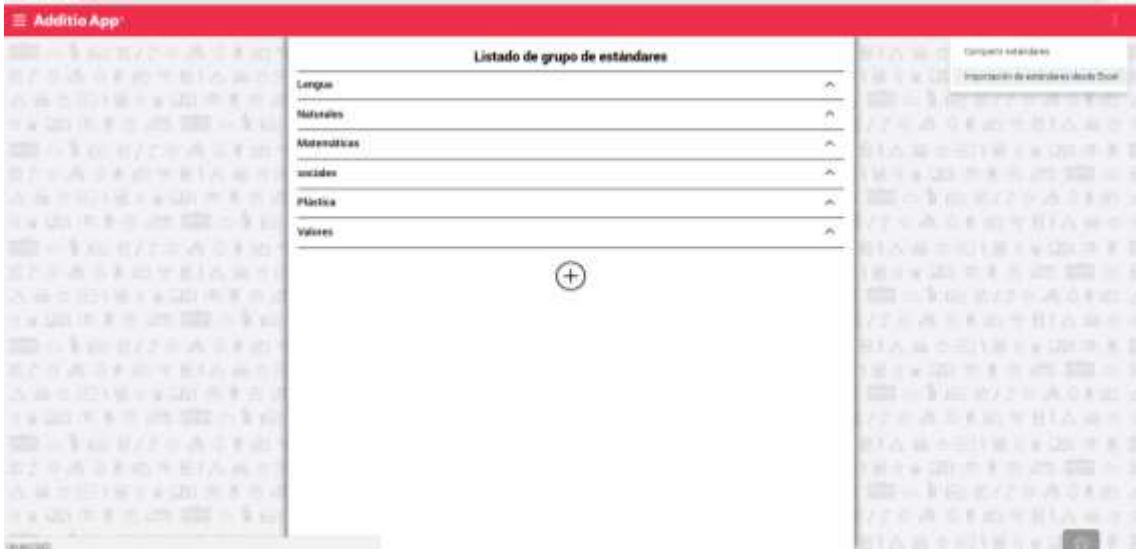

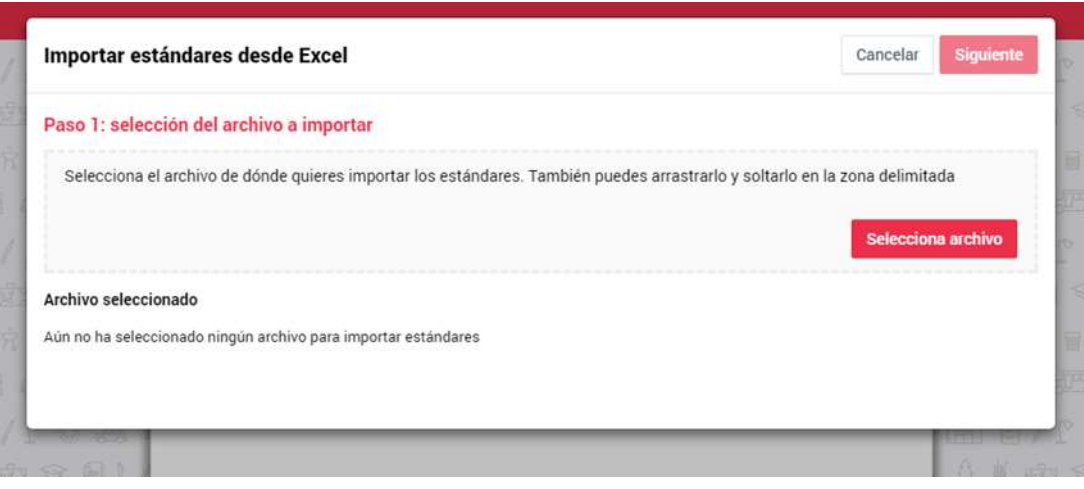

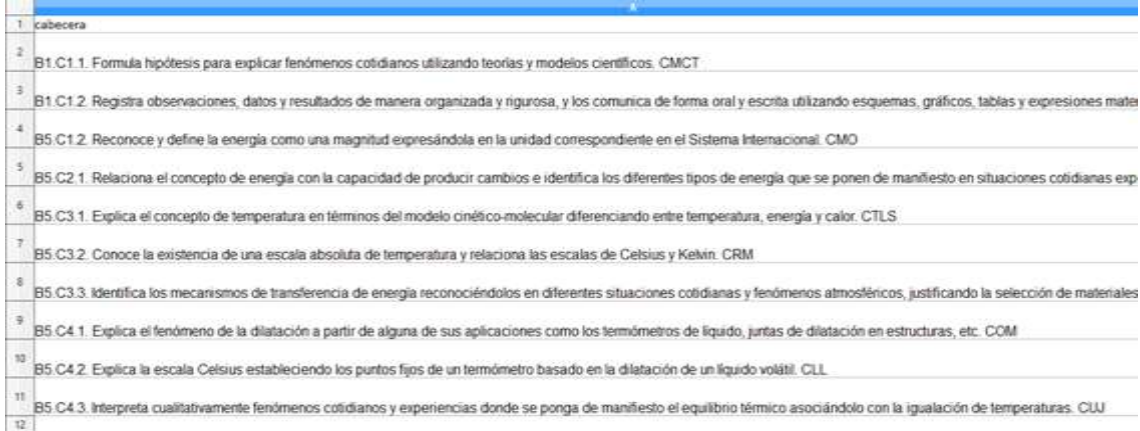

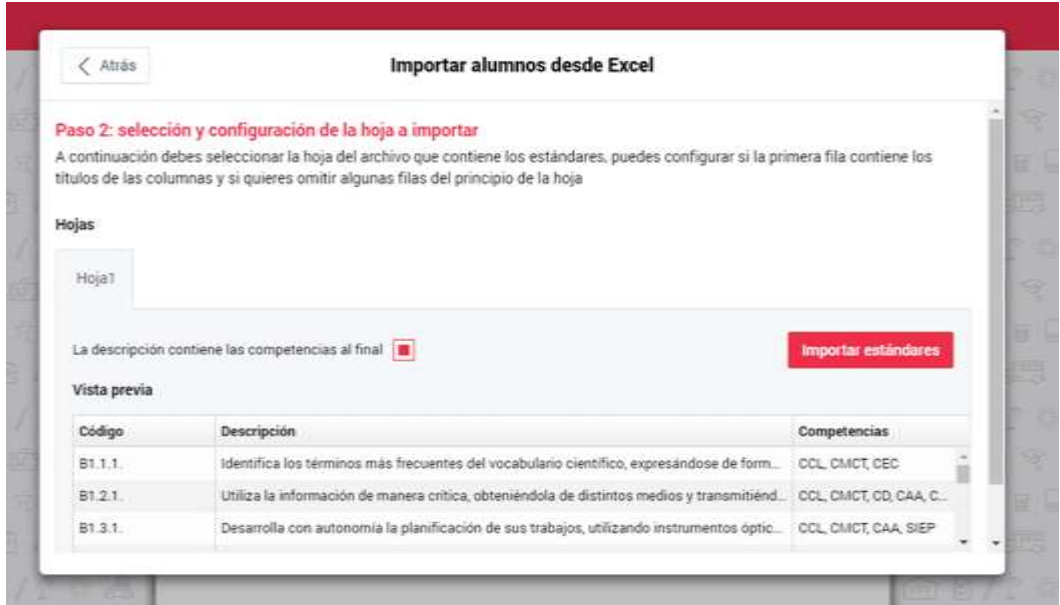

- Vincular competencias a los estándares
- 1. Tenemos la posibilidad que si hemos creado antes de los estándares las competencias, podremos vincularlos al mismo tiempo que creamos los estándares.
- 2. Tendremos la posibilidad de dar una ponderación a la competencia para darle mayor importancia a la hora de hacer el cálculo.

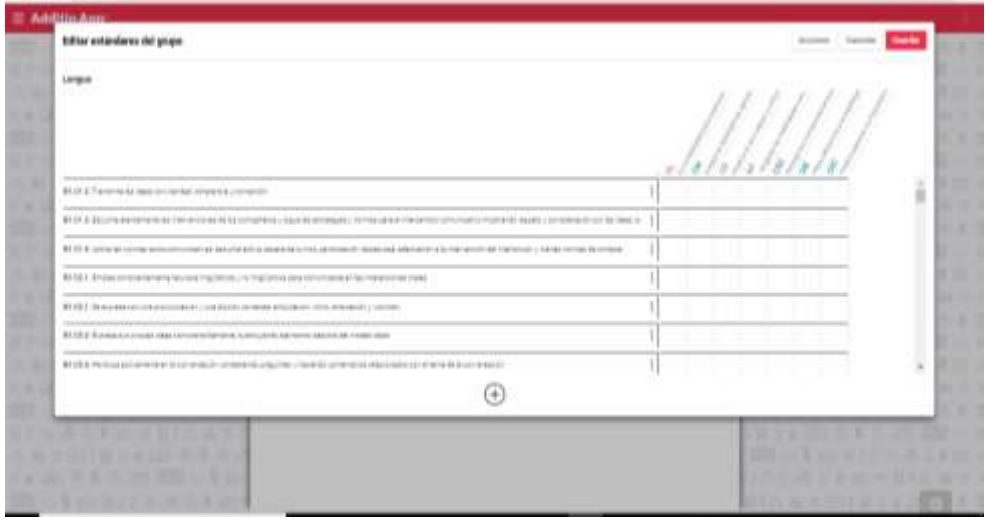

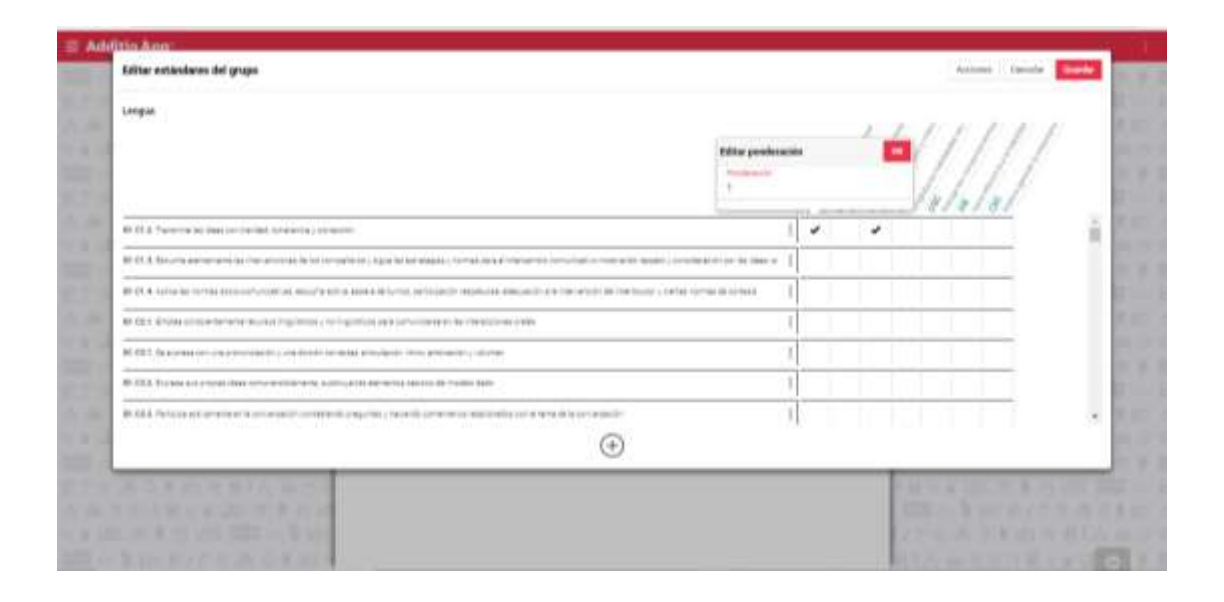

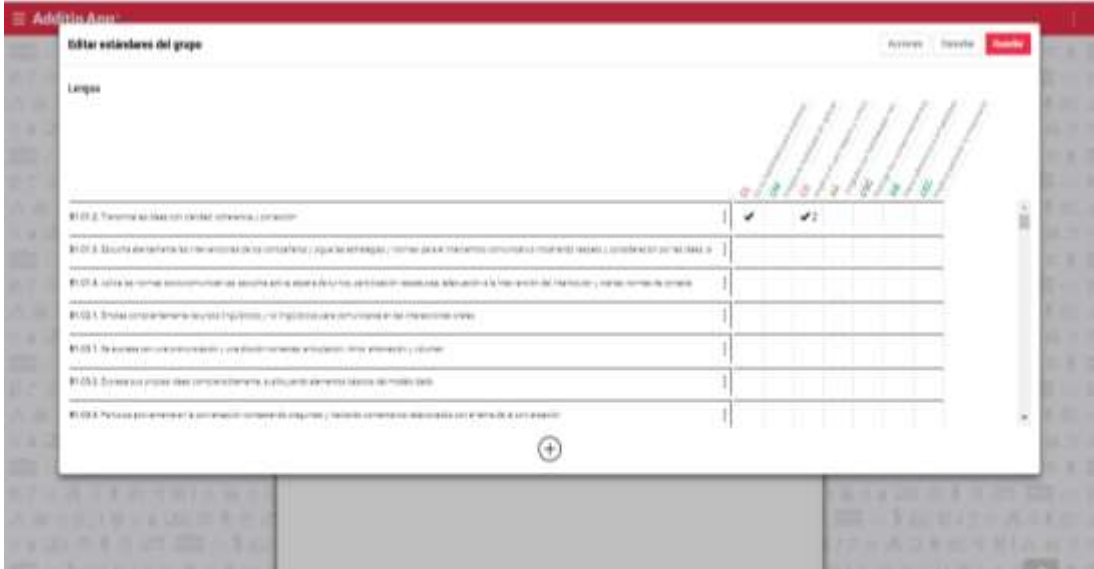

#### Activar competencias y estándares en un grupo

- 1. Una vez configuradas las competencias y los estándares para evaluar, tenemos que activarlos en el grupo, mediante la edición de este, seleccionando la Evaluación por competencias, por estándares o ambas.
- 2. Seguidamente se crea una fila de competencias, estándares o de las dos debajo del título de la columna que contiene la nota de la actividad.
- 3. Una vez activado te aparecerán dos nuevas pestañas en el grupo (en el caso de confirmar las dos evaluaciones, sino te aparecerá solo la que hayas aceptado).
- 4. **Competencias:** Para añadir las competencias al grupo, debemos seleccionar las competencias que necesitamos para evaluar. A partir de este momento podremos aplicar las competencias al grupo y aparecerán las columnas con la nota de cada una de las competencias aplicadas. En todo momento sabremos en qué columnas de evaluación tenemos aplicada la competencia.
- 5. **Estándares:** Para añadir los estándares al grupo seleccionaremos y guardaremos todos los estándares que necesitamos para evaluar todas las actividades realizadas por el grupo. Seguidamente aparecerán las columnas con la nota de cada uno de los estándares aplicados. Pulsando encima del nombre de la columna podremos saber en todo momento en qué columnas de evaluación tenemos aplicado el estándar.

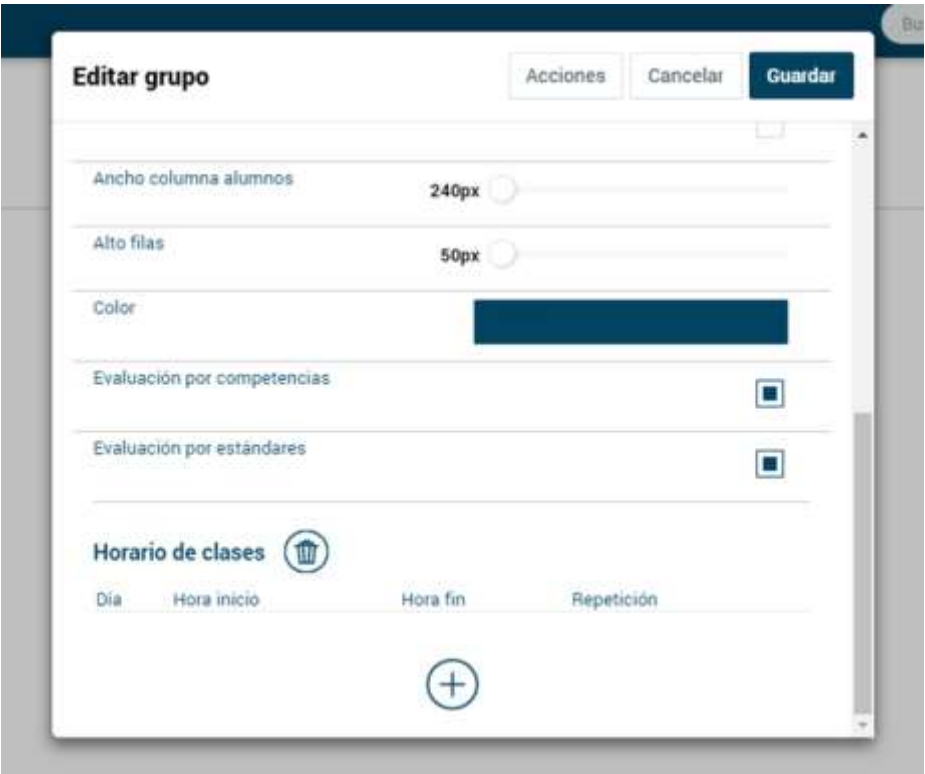

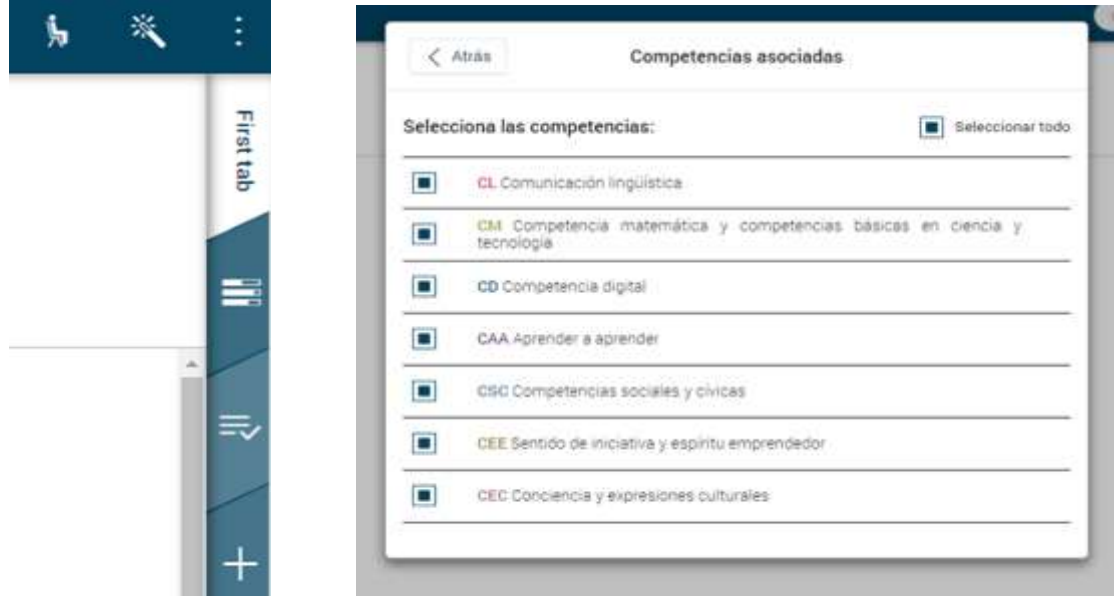

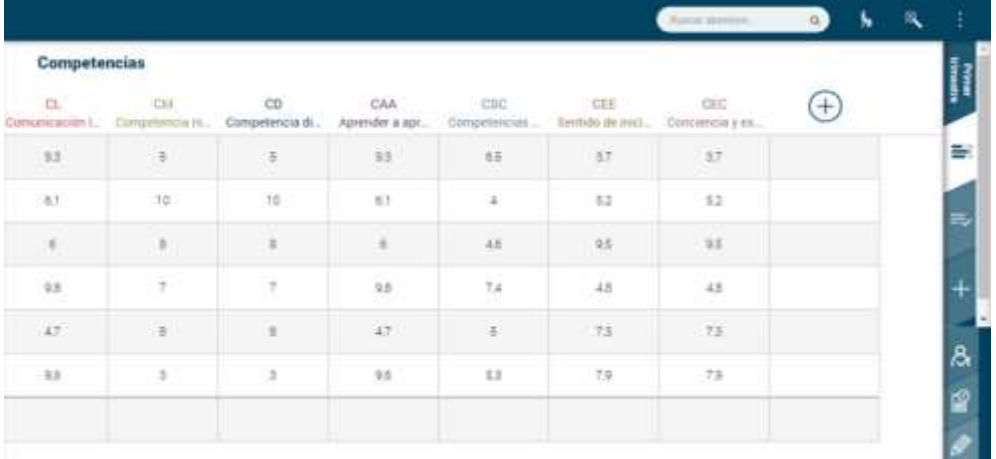

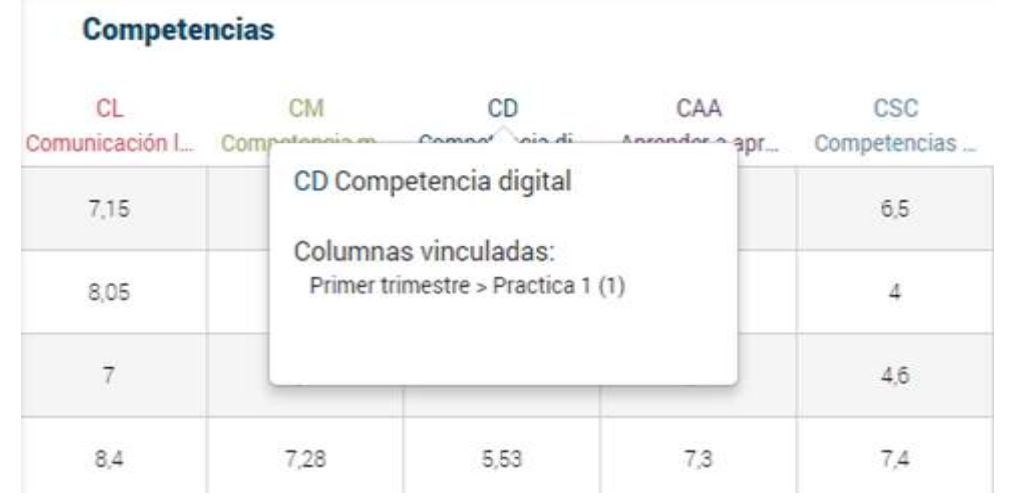

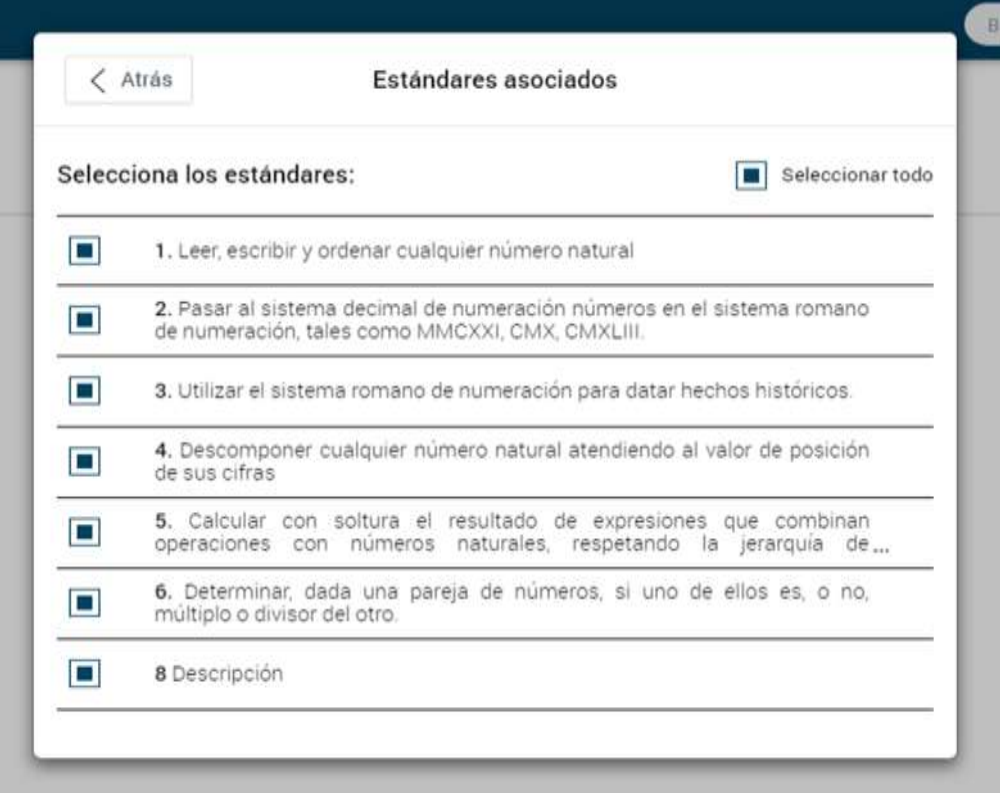

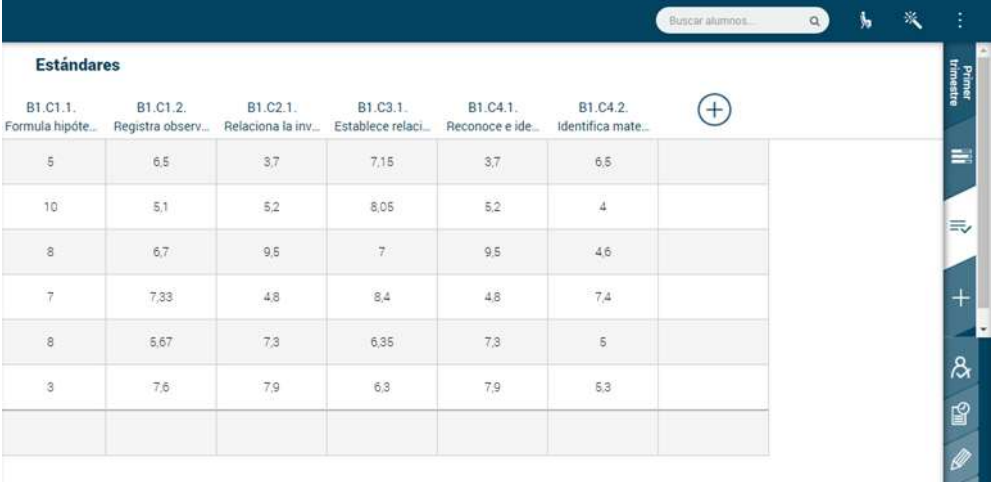

*C.E.I.P. JUAN DE GOYENECHE -NUEVO BAZTÁN- 50*

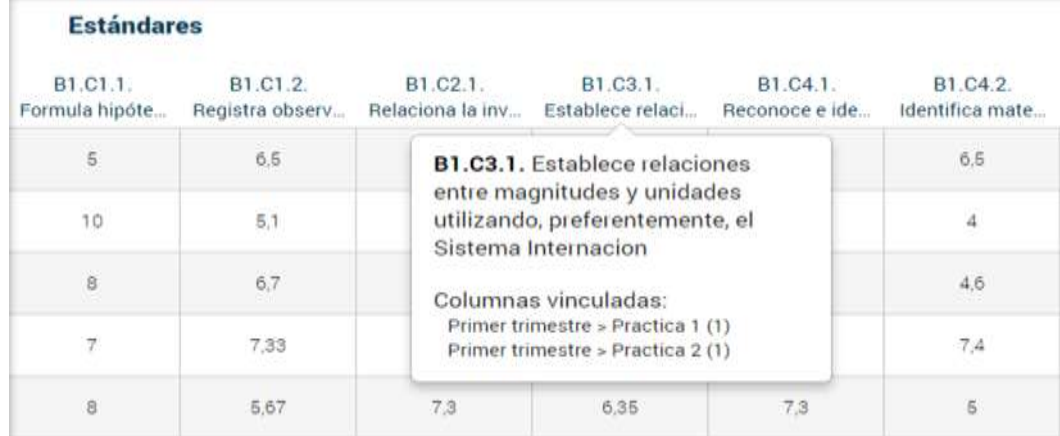

#### Asignar competencias a una columna

- 1. Una vez activada la Evaluación por competencias en nuestro grupo, podemos asignar cada competencia a las columnas. Crearemos una columna, con un título y un tipo de nota o rúbrica. Al tener marcada la opción de Evaluación con competencias en el grupo, nos aparecerá una fila debajo del título de la columna. Deberemos escoger las competencias que evaluarán la actividad, examen o práctica que estemos utilizando.
- 2. Para ello crea una columna, con un título y un tipo de nota o rúbrica. Al tener marcada la opción de Evaluación con competencias en el grupo, te aparecerá una fila debajo del título de la columna. Pulsa encima de esta fila y escoge las competencias que evaluarán esta actividad, examen o práctica que estás utilizando.
- 3. Podremos ponderar la competencia, para que tenga más valor o menos al poner la nota. También podremos asignar las competencias vinculadas a los estándares. La ponderación se tendrá que modificar en la configuración del estándar.

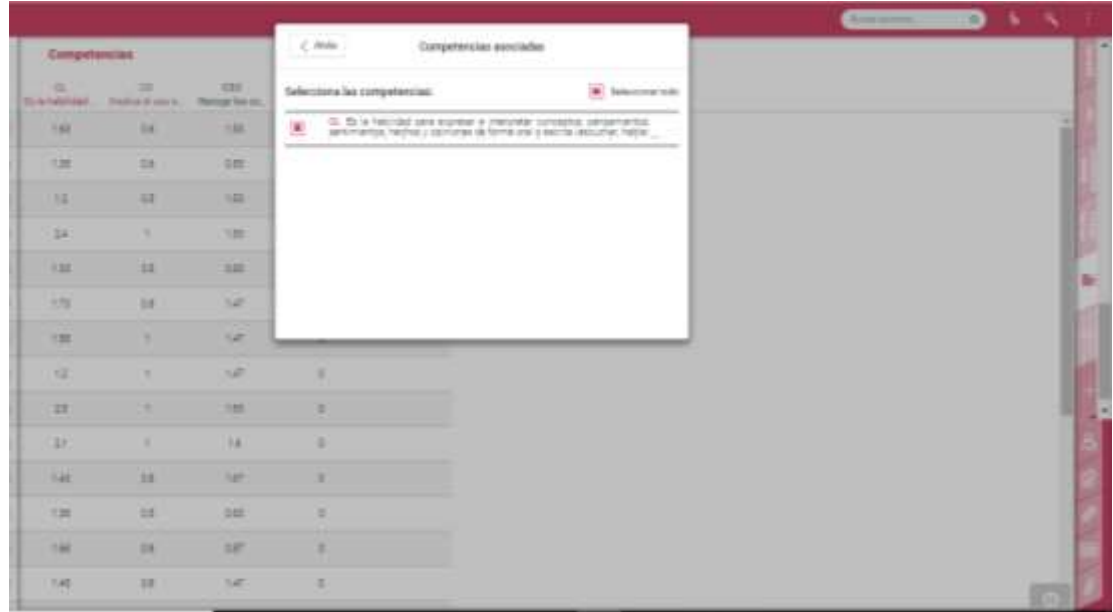

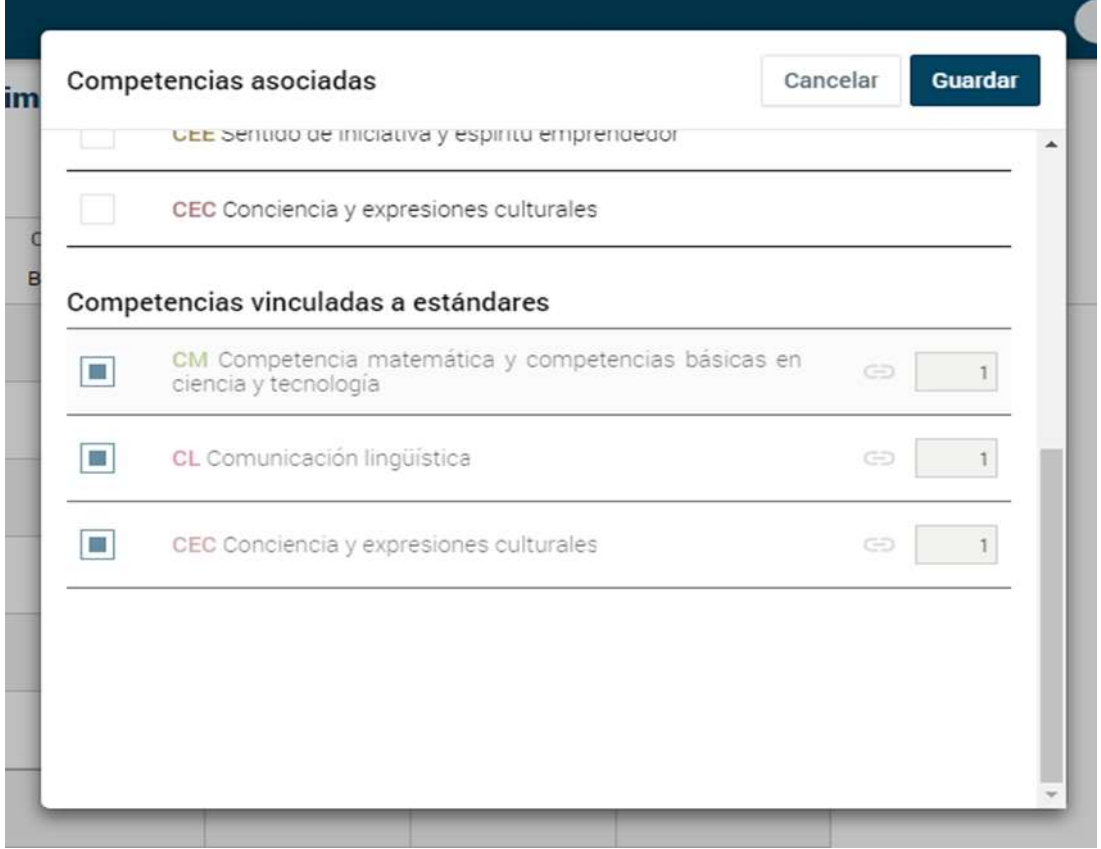

# **RÚBRICAS.**

- Crear rúbricas
- 1. Accedemos a la opción de menú Notas y rúbricas y selecciona la opción Configurador de rúbricas. Seguidamente creamos una nueva rúbrica. En la ventana emergente escribimos el nombre de la rúbrica y le asignamos el número de columnas y filas según el contenido evaluable. Debemos definir el tipo de resultado que queramos que tenga la rúbrica: Suma, Porcentaje o Media. Configuramos el ancho de las columnas, la altura de las filas y escogemos si queremos usar la misma ponderación en ellas (que tengan el mismo peso porcentual).
- 2. Cuando lo guardamos nos aparece una tabla en la que rellenaremos los campos con: título, nota, descripción y el porcentaje de cada fila según el caso.
- 3. Tendremos :
	- La columna de la izquierda: corresponde a los **estándares de aprendizaje.**
	- La columna de la parte superior central: nos permite definir los **indicadores** para mostrar qué grado de adquisición/aprendizaje se ha logrado en un determinado **estándar de aprendizaje.** Se muestran en un degradado de verde a rojo, siendo el color verde la mejor y el rojo la peor nota.
	- Celdas centrales: para describir cada nivel de ejecución o desempeño (**descriptores**).
- 4. Cuando tenemos la rúbrica configurada debemos guardarla.
- 5. Podremos eliminar columnas y filas de la rúbrica.
- 6. Una vez tengamos creada la rúbrica la podremos asignar a una columna de notas del grupo. Dentro del grupo, deberemos crear una nueva columna para valorar por ejemplo las Competencias lectoras, en Tipo de nota pulsaremos sobre la pestaña Rúbricas para seleccionar del listado la que hemos creado y lo guardaremos.
- 7. Cuando pulsemos sobre la celda de un alumno, aparecerá la rúbrica que hemos asignado a esta columna, de modo que podremos atribuir la calificación de cada alumno pulsando sobre cada casilla que quedará resaltada con el color correspondiente de la barra de colores de la parte superior.
- 8. Seleccionados los descriptores, en el cuaderno aparece la calificación final que han obtenido los alumnos en la actividad evaluable.
- 9. Para obtener la nota final según el peso en porcentaje del trimestre, procederemos a crear una nueva columna con el Tipo de nota Fórmula calculada, seleccionaremos la función fx Media ponderada y aplicaremos el correspondiente porcentaje de cada columna.

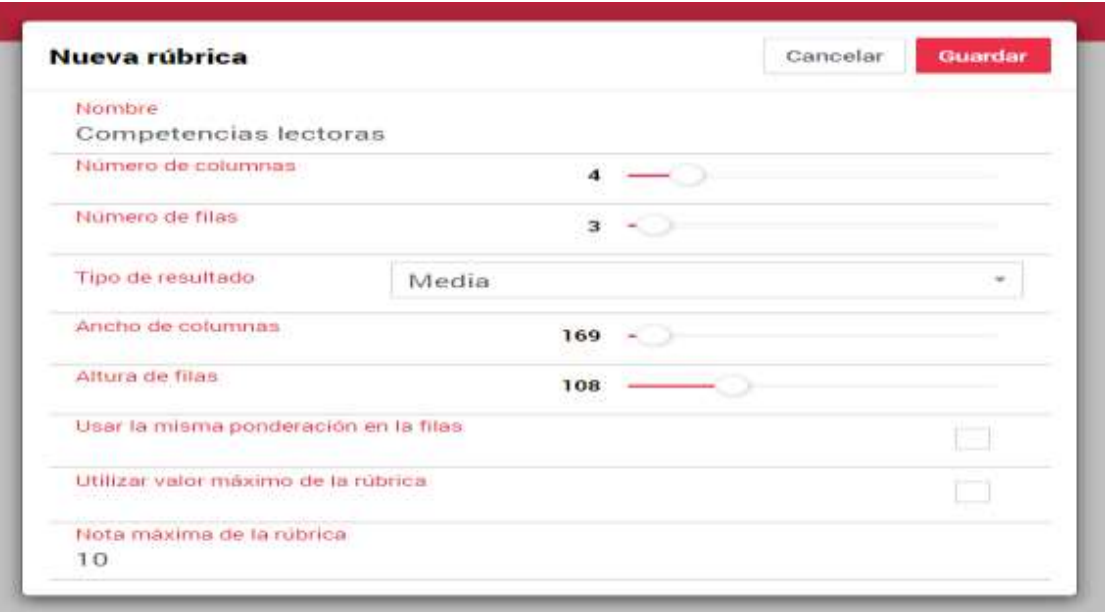

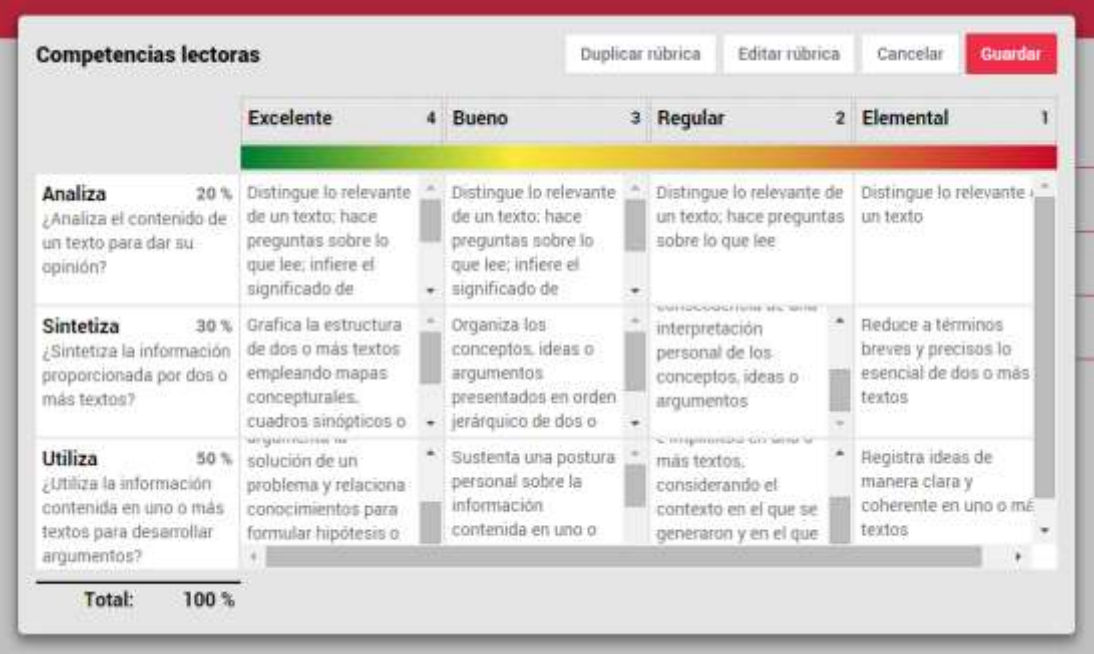

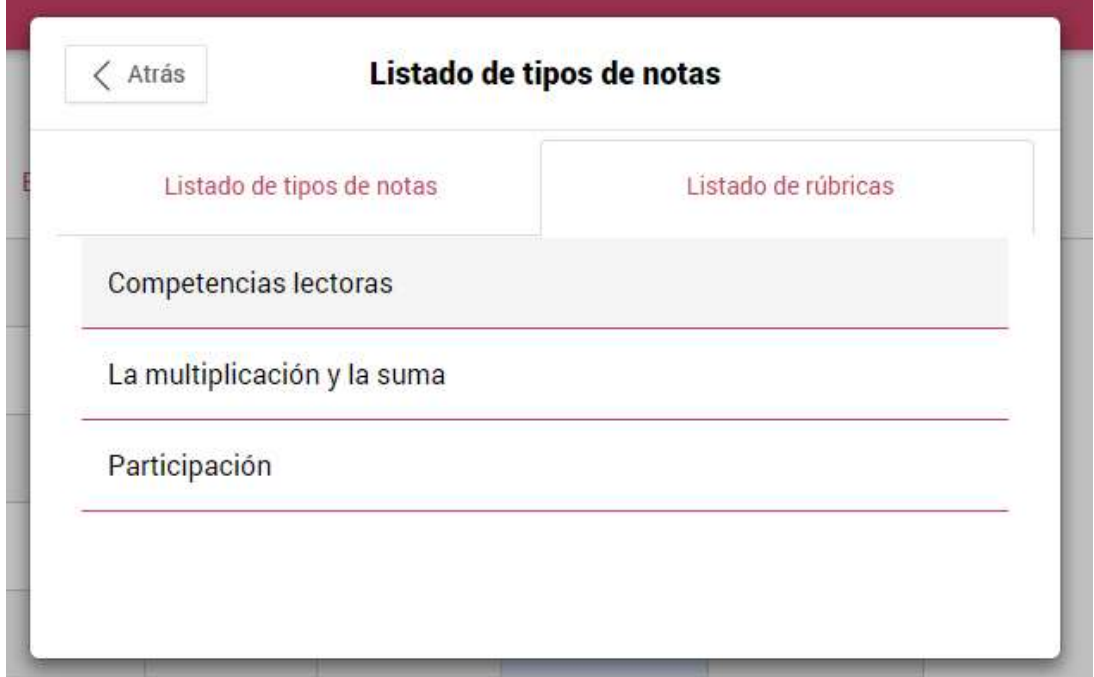

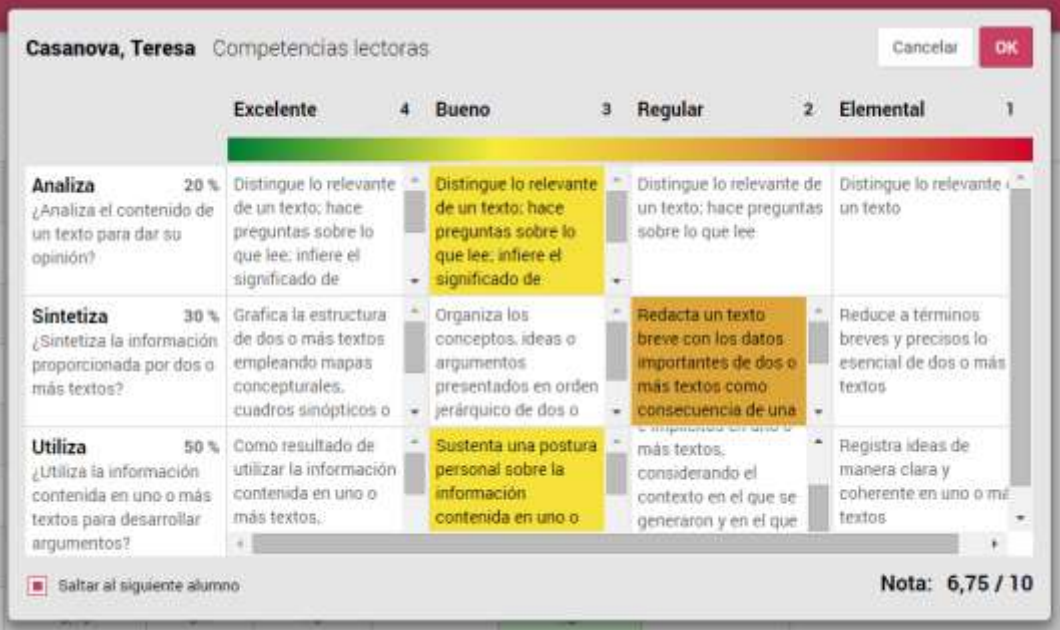

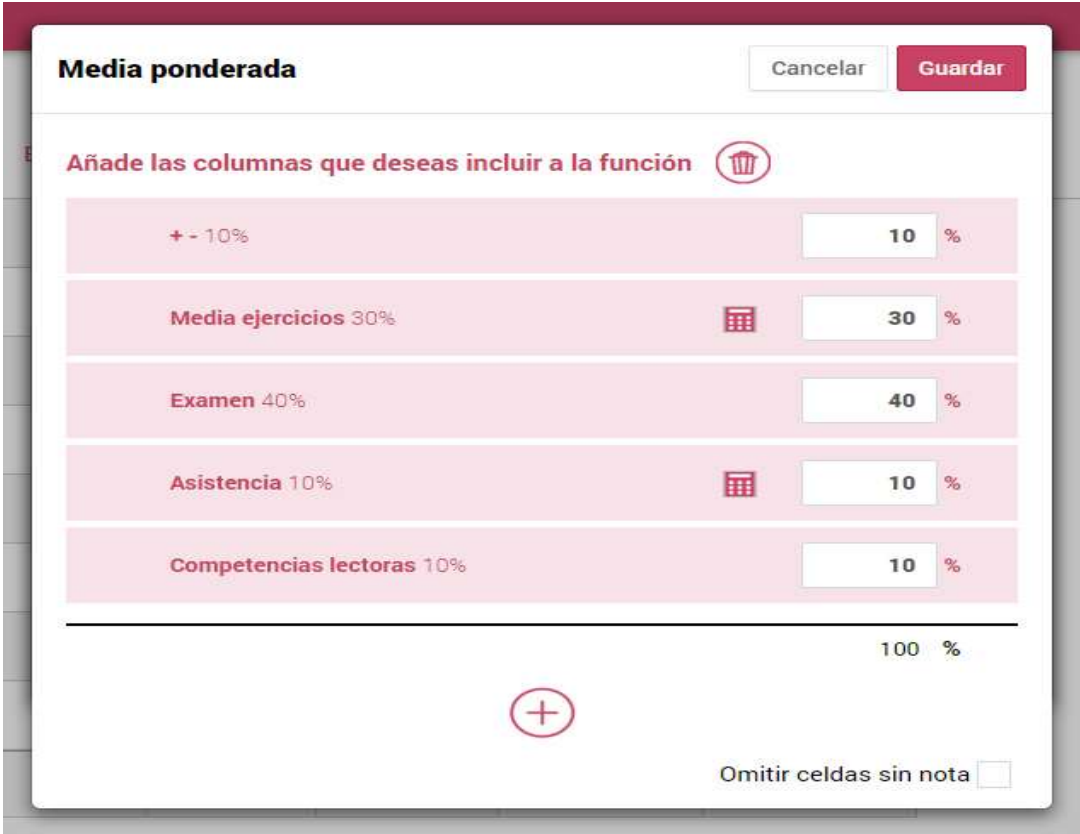